## **Piria, Mihael**

#### **Undergraduate thesis / Završni rad**

### **2023**

*Degree Grantor / Ustanova koja je dodijelila akademski / stručni stupanj:* **University North / Sveučilište Sjever**

*Permanent link / Trajna poveznica:* <https://urn.nsk.hr/urn:nbn:hr:122:140890>

*Rights / Prava:* [In copyright](http://rightsstatements.org/vocab/InC/1.0/) / [Zaštićeno autorskim pravom.](http://rightsstatements.org/vocab/InC/1.0/)

*Download date / Datum preuzimanja:* **2024-08-02**

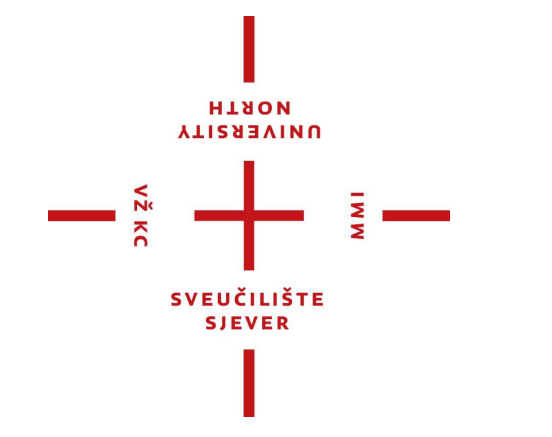

*Repository / Repozitorij:*

[University North Digital Repository](https://repozitorij.unin.hr)

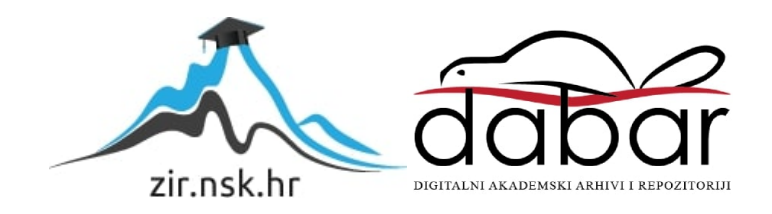

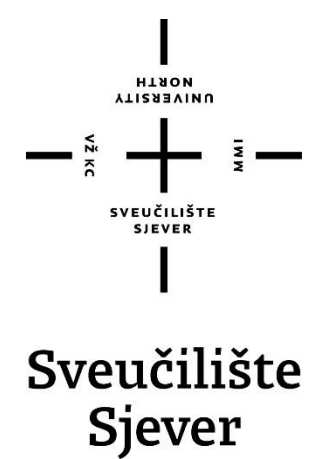

**Završni rad br. 211/MED/2023**

# <span id="page-1-0"></span>**Izrada 3D modela u programu Blender**

**Mihael Piria, 3637/336**

Koprivnica, rujan 2023. godine

## **HINON VTISSITVU**

# Prijava završnog rada

## Definiranje teme završnog rada i povjerenstva

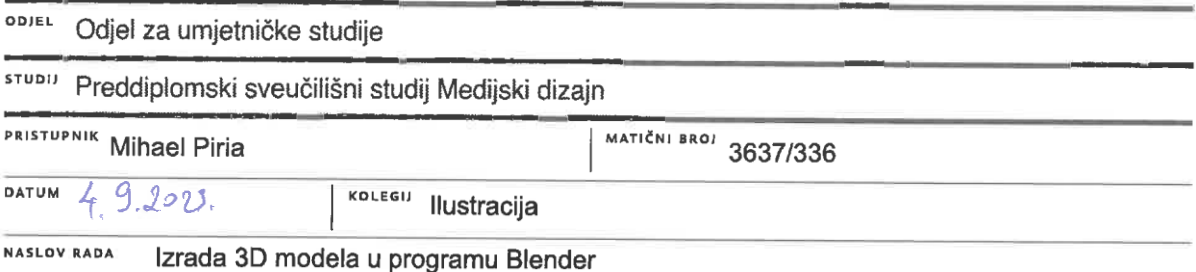

NASLOV RADA NA Creating a 3D model in Blender ENGL. JEZIKU

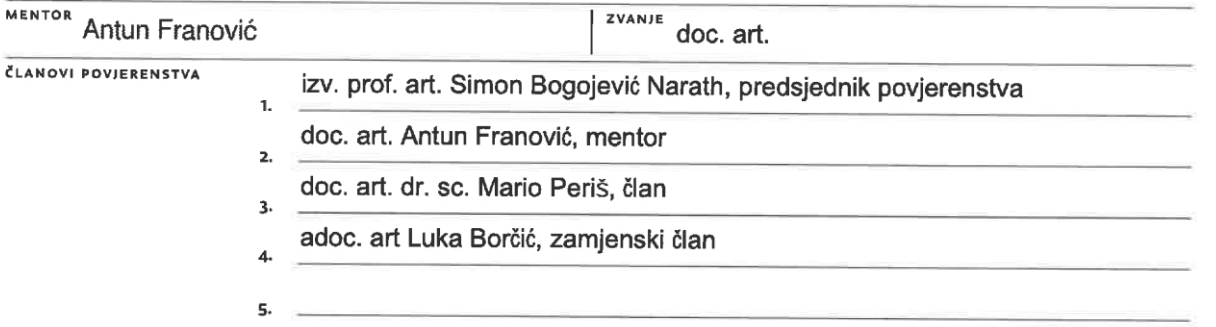

 $\frac{1}{3}$   $\frac{1}{3}$ 

### Zadatak završnog rada

#### **BROJ** 211/MED/2023

OPIS

 $\sum_{\substack{\alpha\\ \alpha \in \mathbb{N}}}$ 

Tema završnog rada je izrada 3D modela u programu Blender. U teoretskom dijelu rada objasnit će se što je 3D modeliranje, tehnike modeliranja i njihova primjena. U procesu modeliranja koriste se modifikatori koji ubrzavaju i olakšavaju proces izrade modela. U ovom radu bit će objašnjeni modifikatori koji se najčešće koriste te teksturiranje i UV mapiranje.

U praktičnom radu bit će opisan i slikama zaslona programa Blender prikazan osnovni proces izrade 3D modela.

U radu je potrebno:

- artikulirati temu završnog rada
- izabrati vid i način izrade praktičnog dijela završnog rada
- objasniti prednosti, razvoj i specifičnosti odabranog programa
- razraditi i provesti praktični dio završnog rada

- analizirati rezultat i izvesti zaključke

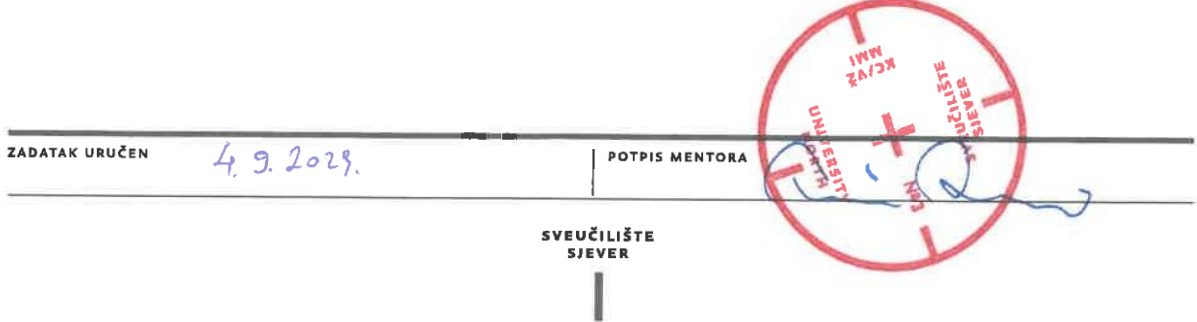

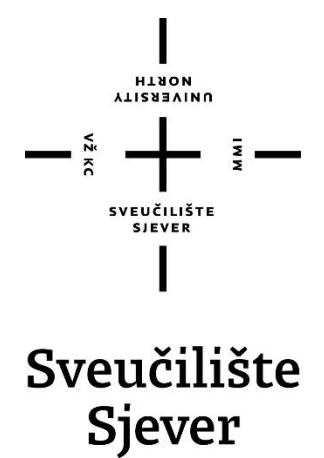

**Odjel za Medijski dizajn**

**Završni rad br. 211/MED/2023**

# **Izrada 3D modela u programu Blender**

**Student**

Mihael Piria 3637/336

**Mentor**

Antun Franović, doc. art.

Koprivnica, rujan 2023. godine

# **Predgovor**

Tema ovog završnog rada je izrada 3D modela u programu Blender. U izradi ovog završnog rada primijenjeni su znanje i vještine potrebne za izradu 3D modela u navedenom računalnom programu.3D modeliranje je izazovan i zahtjevan proces rada, ali nadasve dinamičan i zanimljiv. Korištenjem mnogih alata koje program nudi možemo mijenjati izgled 3D modela da bi u konačnici dobili model kakav smo željeli.

## **Sažetak**

Završni rad sastoji se od dva dijela. U prvom dijelu rada objašnjeno je što je 3D modeliranje, vrste modeliranja i njihova primjena, računalni program Blender. Spomenuti su modifikatori koji se najčešće koriste kod 3D modeliranja. Objašnjeno je što je teksturiranje i UV mapiranje.

U drugom dijelu rada opisan je i slikama zaslona programa Blender prikazan osnovni proces izrade 3D modela "Vikinška kaciga sa postoljem".

The final paper consists of two parts. The first part of the paper explains what 3D modeling is, the types of modeling and their application, the computer program Blender. Modifiers that are most often used in 3D modeling are mentioned. Explained what texturing and UV mapping are.

In the second part of the work, the basic process of creating a 3D model of the "Viking helmet with a stand" is described and shown with screenshots of the Blender program.

Ključne riječi: 3D, 3D modeliranje, 3D model, Blender, modifikatori, teksturiranje, UV mapiranje

Keywords: 3D, 3D modeling, 3D model, Blender, modifiers, texturing, UV mapping

# **Popis korištenih kratica**

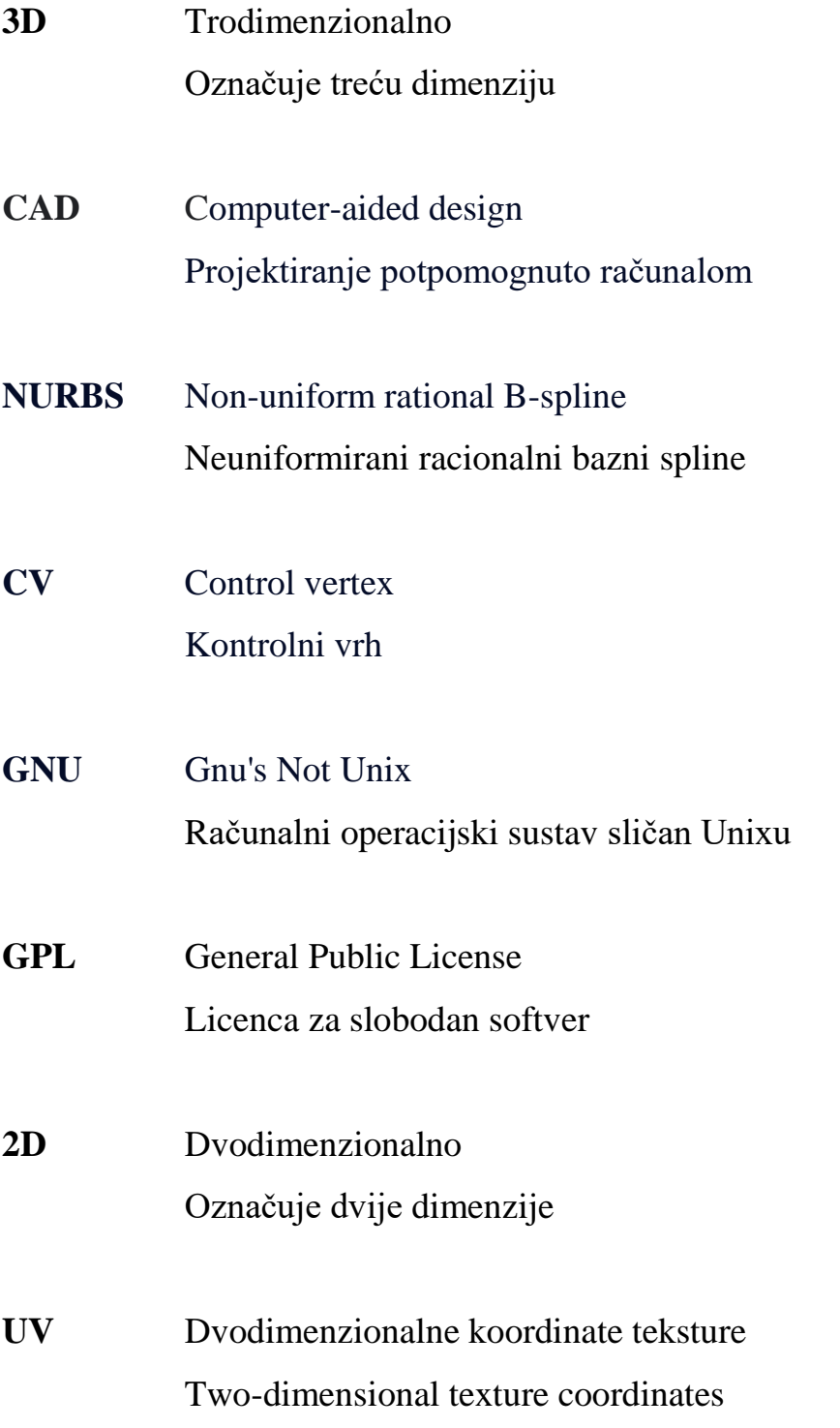

# Sadržaj

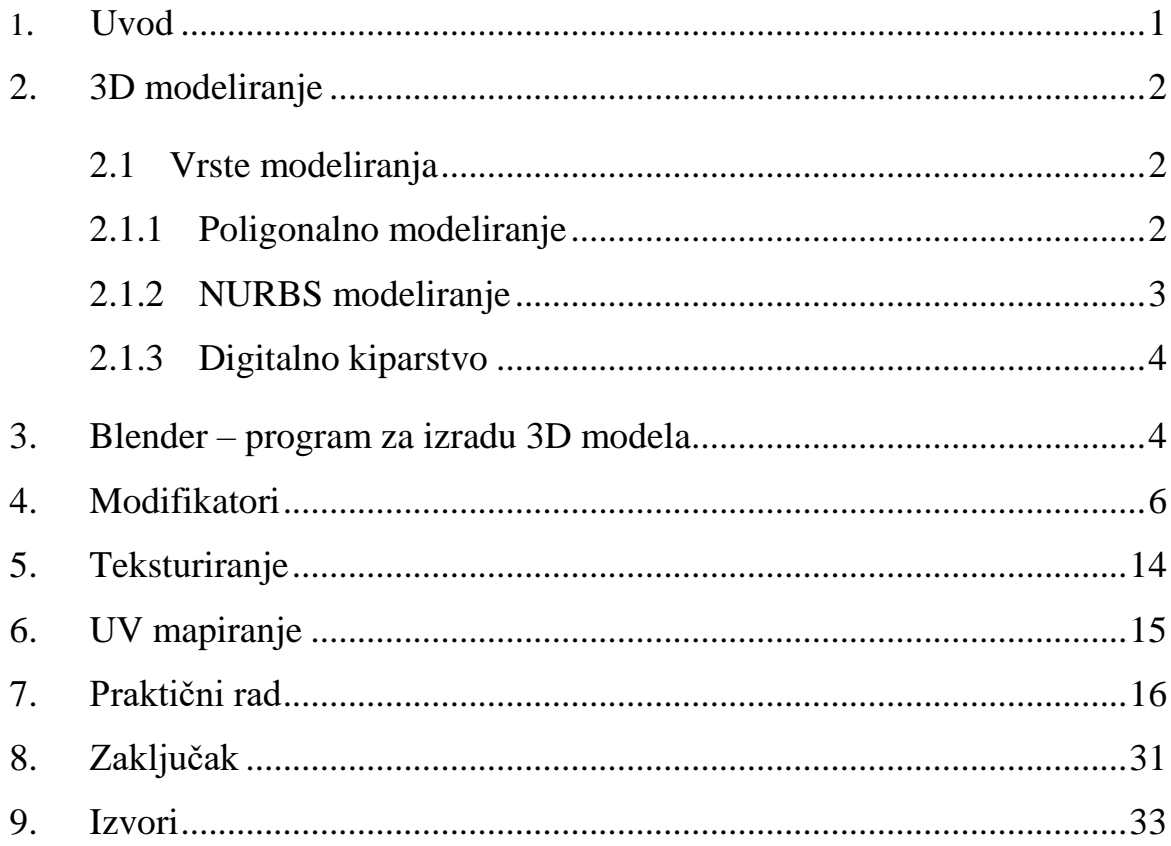

## **1. Uvod**

3D modeliranje započinje 60-tih godina 20. stoljeća. U to je vrijeme 3D modeliranje bilo vrlo restriktivno područje. Program je radio na matematičkim modelima, stoga su pristup programu imali samo stručnjaci u inženjerstvu. Američki inženjer Ivan Sutherland 1960. g. u svojoj doktorskoj tezi predstavio je Sketchpad, jedno od prvih grafičkih sučelja. Sketchpad je uvelike pridonio razvoju računalnog programa za obradu slika koji uključuje CAD i programe za modeliranje.

1990-tih dolazi do ubrzanog razvoja računalne tehnologije. Razvijaju se računalni programi za 3D modeliranje. U današnje vrijeme 3D modeliranje ima primjenu u raznim područjima: arhitekturi, medicini, znanosti, inženjerstvu, filmskoj industriji, video igrama, automobilskoj industriji, marketingu i oglašavanju. Za 3D modeliranje koriste se mnogi izvrsni alati kao što su Autodesk Maya, Blender i Cinema 4D.

Cilj ovog završnog rada je objasniti 3D modeliranje i tehnike modeliranja. Objasniti što su modifikatori i koji se modifikatori najčešće koriste kod 3D modeliranja te teksturiranje i UV mapiranje.

U praktičnom radu opisan je i slikama zaslona programa Blender prikazan osnovni proces izrade 3D modela .

# <span id="page-10-0"></span>**2. 3D modeliranje**

3D modeliranje je proces stvaranja trodimenzionalnih prikaza objekta ili površine. 3D modeli izrađuju se na računalu u softveru za 3D modeliranje. Za izradu 3D oblika u programu, postupak koristi točke, linije i poligone. 3D model prvenstveno se sastoji od vrhova koji se spajaju u mrežu i služe kao strukturni temelj modela. Oblik modela može se mijenjati manipulacijom bilo koje točke na njemu. Softver locira svaku okomitu i vodoravnu poziciju u odnosu na referentnu točku koristeći koordinatne podatke. Modeliranje 3D modela najčešće se započinje jednostavnim oblicima poput kocke, sfere, cilindra. Koristeći različite alate programa za 3D modeliranje dizajner ima mogućnost konstruiranja i uređivanja modela. Programi nude mnogobrojne alate pomoću kojih modeli mogu dobiti realistični izgled. Nakon što je model gotov, može se obojiti i teksturirati njegova površina.

#### <span id="page-10-1"></span>**2.1Vrste modeliranja**

Postoji više načina ili tehnika 3D modeliranja: poligonalno modeliranje, NURBS modeliranje i digitalno kiparstvo.

### <span id="page-10-2"></span>**2.1.1 Poligonalno modeliranje**

Modele predstavlja nizom poligonalnih površina. Temeljna sastavnica je rubna točka 3D prostora (eng. vertex) [1]. Dvije povezane točke čine rub (eng. edge), dok tri točke generiraju trokut (eng. triangle) koji je ujedno i najjednostavniji poligon [1]. Trostrani i četverostrani poligoni najčešći su elementi poligonalnog modeliranja. Grupa poligona povezanih zajedničkim rubnim točkama nazivaju se mreža (eng. mesh). Ovisno o području za koje se modeli rade, potrebno je obratiti pozornost na geometriju modela kao i na razne deformacije nastale uslijed modeliranja [1]. Poligonalno modeliranje najčešće se koristi za "hard surface" poput kuća, namještaja, vozila, oružja i sličnih objekata koji zahtijevaju geometrijsku preciznost i prave kuteve [2,3].

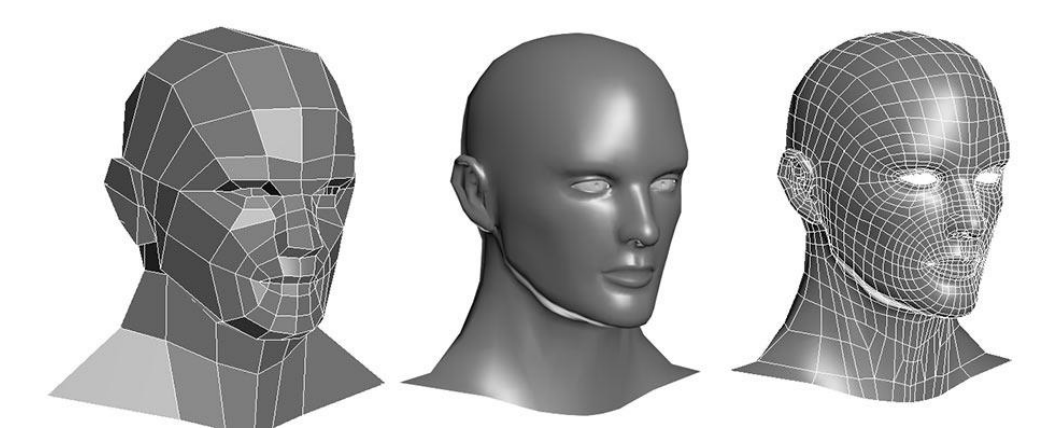

*Slika 2.1: Model na principu poligonalnog modeliranja*

## <span id="page-11-1"></span><span id="page-11-0"></span>**2.1.2 NURBS modeliranje**

NURBS (Non-Uniformal Rational Bézier Splines) je matematički izraz koji 3D modele prikazuje pomoću krivulja i površina. Rezultat je glatka površina bez nazubljenosti rubova neovisno o veličini monitora ili rezoluciji. Geometrija NURBS-a bazira se na Bézierovoj krivulji koju program automatski iscrtava između kontrolnih vrhova (eng. control vertex, CV). Svaka krivulja ima početak, kraj i zakrivljenost. Stupanj zakrivljenosti ovisi o kontrolnim vrhovima unutar krivulje. Dodavanjem vrhova u krivulju, dobivaju se nove točke za manipulaciju, pri čemu se ne narušava glatkoća niti zaobljenost [1,2].

<span id="page-11-2"></span>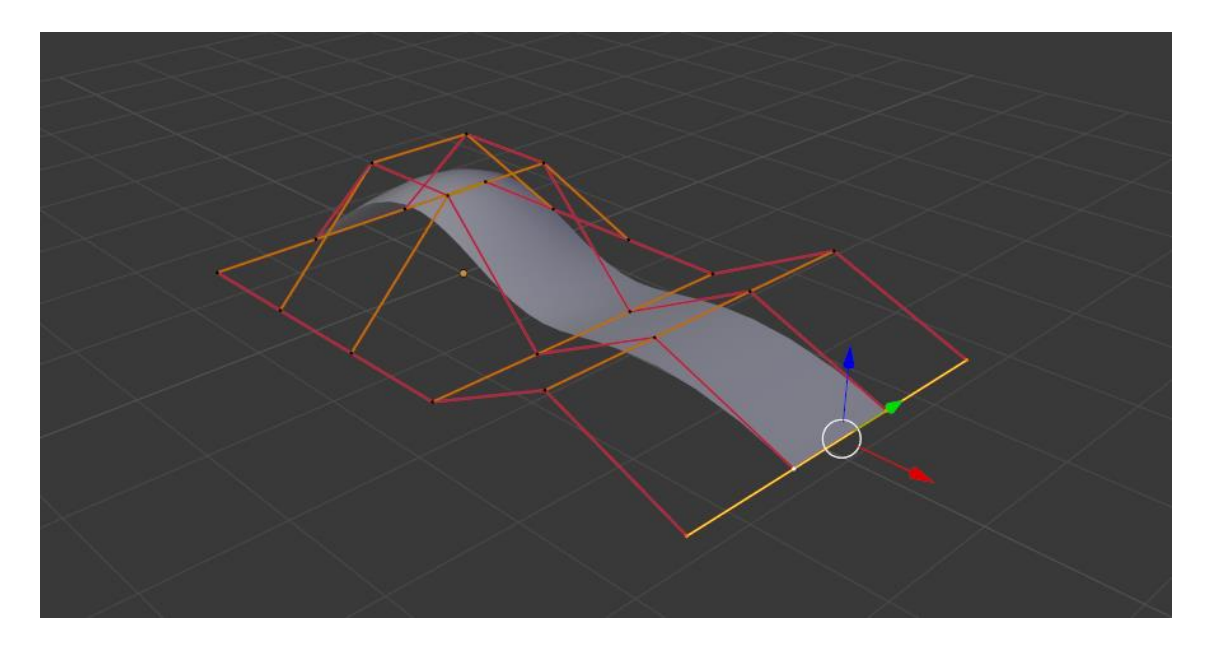

*Slika 2.2: NURBS modeliranje*

### <span id="page-12-0"></span>**2.1.3 Digitalno kiparstvo**

Digitalno kiparstvo preporučuje se kod izrade modela koji zahtijevaju puno više krivulja, poput ljudskih lica i tijela, životinje ili stvorenja znanstvene fantastike. Ovo je relativno nova vrsta 3D modeliranja gdje dizajner stupa u interakciju s digitalnim modelom kao da modelira glinu. Dizajner može gurati, vući, stiskati ili okretati virtualnu glinu kako bi oblikovao svoj model [2].

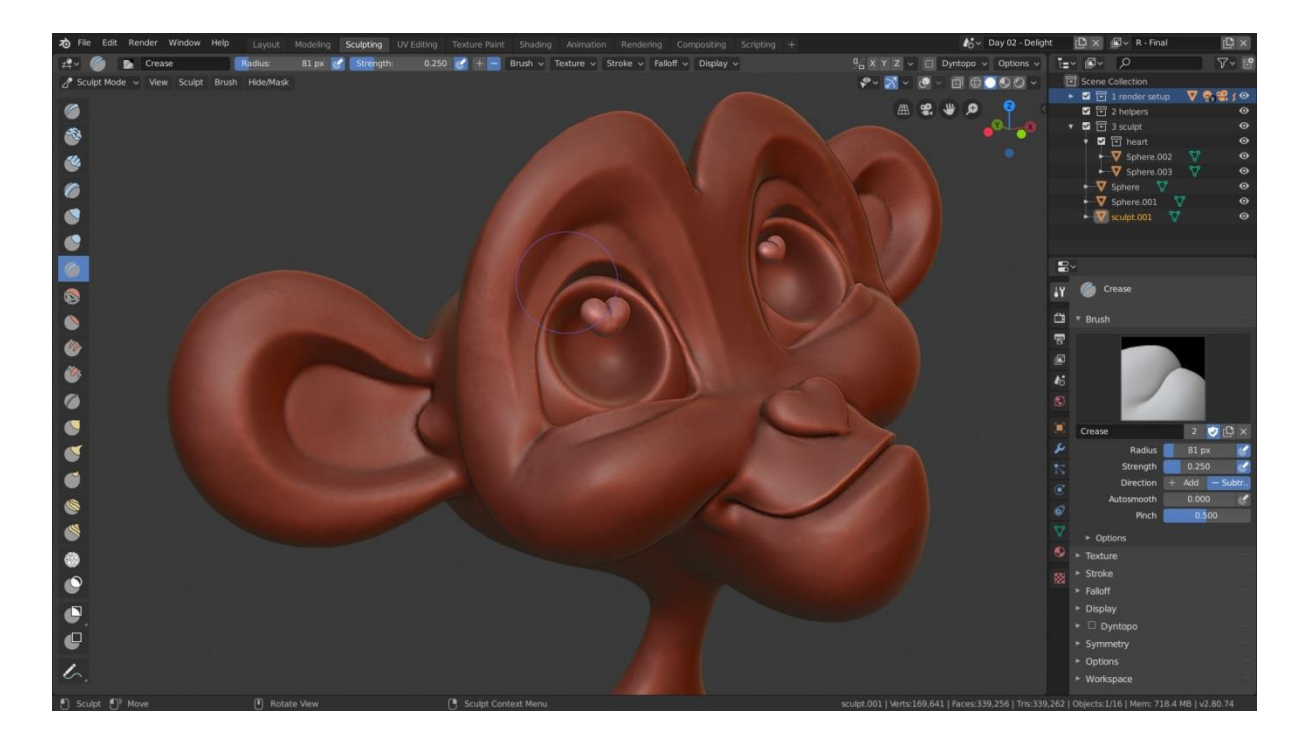

*Slika 2.3: Model izrađen digitalnim kiparstvom*

# <span id="page-12-2"></span><span id="page-12-1"></span>**3. Blender – program za izradu 3D modela**

Blender je program otvorenog koda za 3D modeliranje bilo kojeg vizualnog sadržaja koji se koristi u komercijalnim i obrazovnim okruženjima. Besplatan je i kao takav dostupan svima. Blender je snažan program za 3D modeliranje konkurentan komercijalnim programima poput 3D Maxa i Maya [2,3,4,5]. Sadrži sučelje koje pruža pristup alatima za modeliranje, kiparstvo, animaciju, simulaciju, renderiranje, kompozitiranje, video obradu i dizajn videoigara. Modeli izrađeni u Blenderu mogu se nakon eksportiranja prilagoditi za ispis na 3D printeru. Blender je stvorio Ton Roosendaal**,** nizozemski programer i poduzetnik, koji je započeo razvoj softvera 1995. godine kao dio tvrtke NeoGeo**.** Prvotno je razvijen kao interni alat za animaciju na nizozemskom studiju NeoGeo i kasnije je postao dostupan kao slobodan softver pod GNU General Public License (GPL) [3,6].

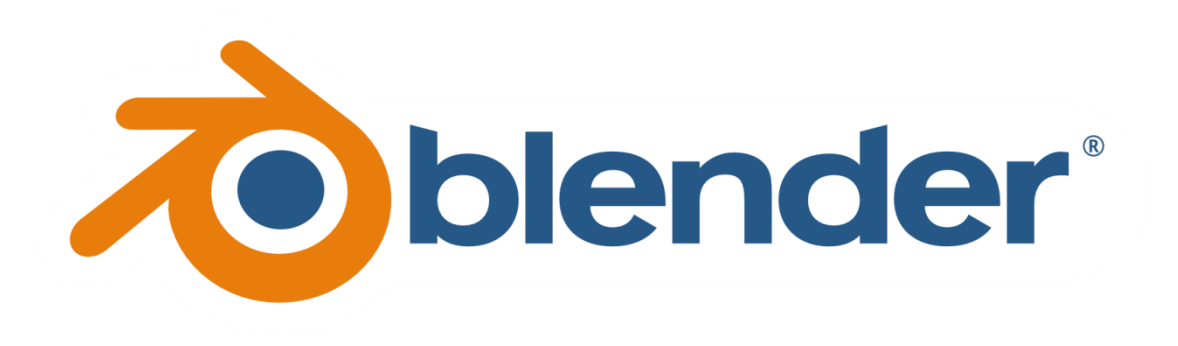

*Slika 3.1: Logo programa Blender*

<span id="page-13-1"></span><span id="page-13-0"></span>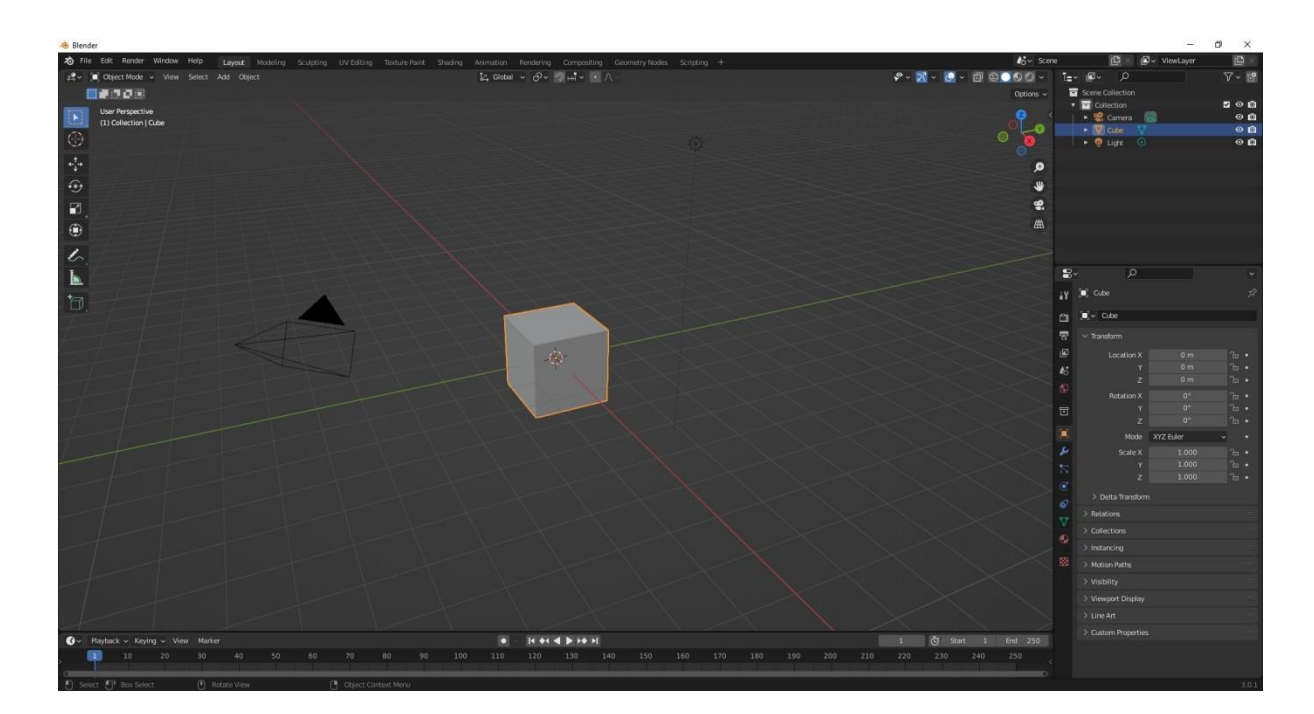

*Slika 3.2: Korisničko sučelje programa Blender*

# <span id="page-14-0"></span>**4. Modifikatori**

Modifikatori su nedestruktivni automatski procesi koji mijenjaju oblik objekta. Mnogi efekti koji su previše složeni za ručno izvođenje mogu se izvesti automatski uz pomoć modifikatora. Modifikatori oponašaju efekte bez mijenjanja temeljne geometrije objekta. Oni funkcioniraju mijenjanjem načina na koji je objekt prikazan i nacrtan, ali ne i geometrije koju možete izravno prilagoditi. Skup modifikatora formira se dodavanjem mnogih modifikatora objektu. Također se mogu primijeniti na objekte kako bi njihove promjene bile trajne. Blender uključuje brojne modifikatore koji nam mogu pomoći u raznim zadacima. Samo se nekoliko od brojnih potencijalnih modifikatora koristi znatno češće od ostalih [7].

Popis najčešće korištenih modifikatora u Blenderu:

**Array** (nizanje) - stvara niz kopija osnovnog objekta, pri čemu je svaka kopija odmaknuta od prethodne na bilo koji od mogućih načina. Vrlo je koristan za izradu složenih oblika koji se ponavljaju, kao što su stepenice, ograde i slični objekti koji imaju ponavljajuće uzorke[8,9].

<span id="page-14-1"></span>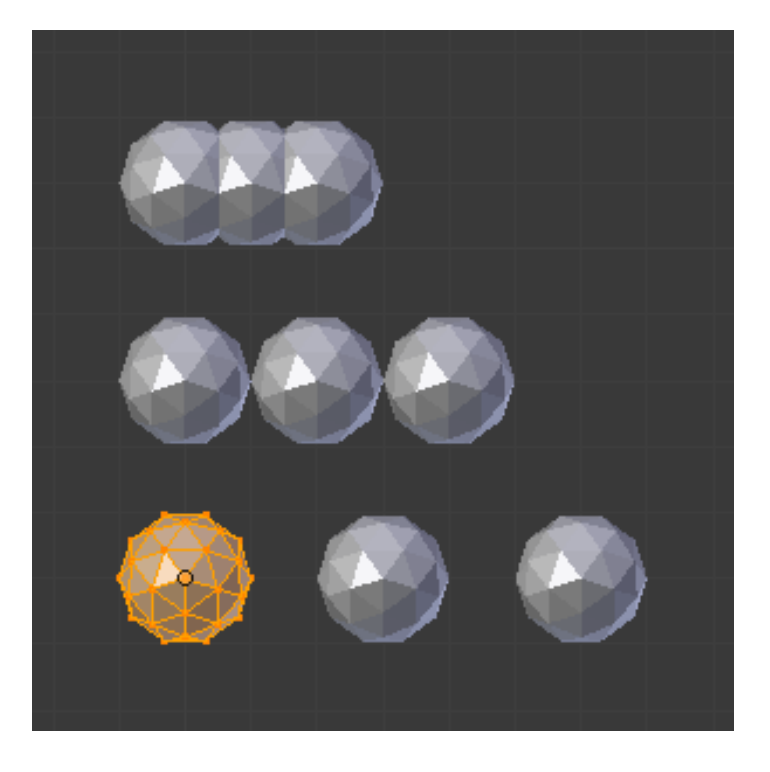

*Slika 4.1: Prikaz modifikatora nizanja s različitim pomacima*

**Bevel** (kosina) - koristi se za izradu kosina ili zaobljenja na objektu. Često su dvije površine pod kutom te se skošenje koristi kako bi se izgladio prijelaz s jedne površine na drugu, stvarajući zaobljeniji profil. Svaka kosina koristi određeni broj segmenata. Više segmenata rezultirat će glatkijim skošenjem, ali će dodati više geometrije [8,9].

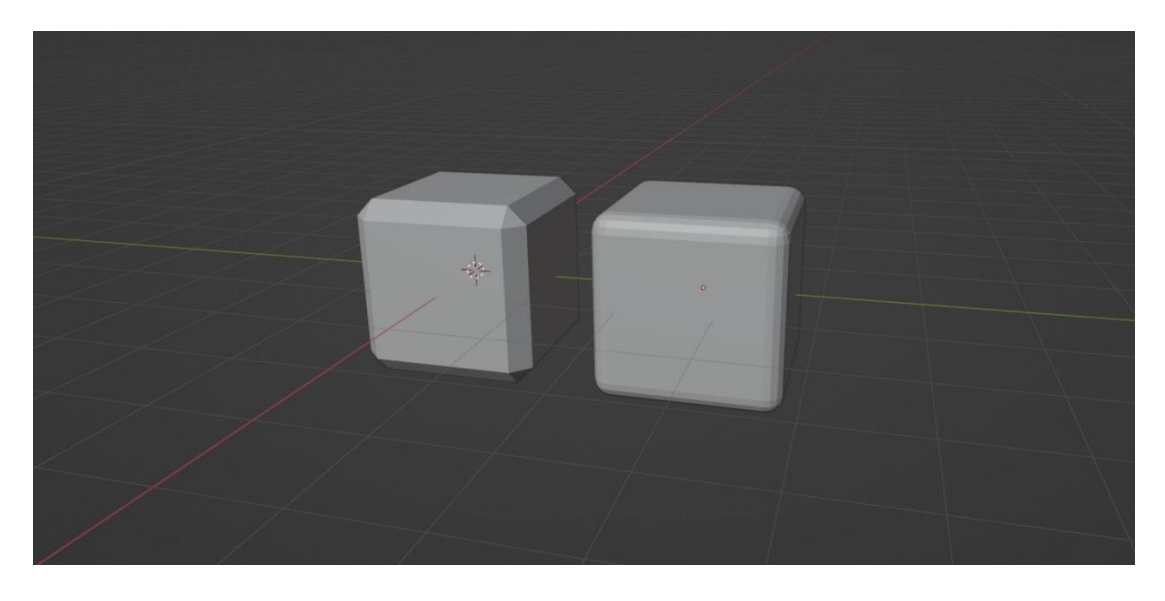

*Slika 4.2: Prikaz Bevel modifikatora s malim (lijevo) i većim (desno) brojem segmenata kosine*

<span id="page-15-0"></span>**Boolean** - izvodi operacije na mrežama koje su inače previše složene da bi se postigle u samo nekoliko koraka ručnim uređivanjem mreža. Moćan modifikator koji omogućuje dodavanje rupa u objekte pomoću geometrije drugih objekata [8,9].

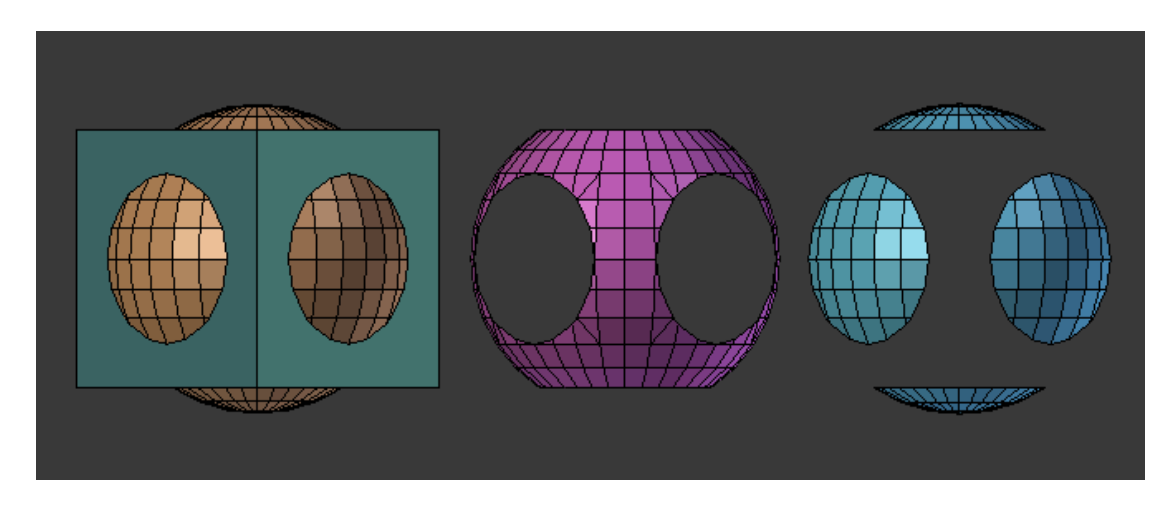

<span id="page-15-1"></span>*Slika 4.3: Boolean operacije primjenjeni na objekt*

**Mirror** (zrcaljenje) - modifikator zrcaljenja je alat za stvaranje simetrije modela i jedan je od najčešće korištenih modifikatora. Koristi se za zrcaljenje geometrije između pozitivne i negativne strane osi [8,9].

<span id="page-16-0"></span>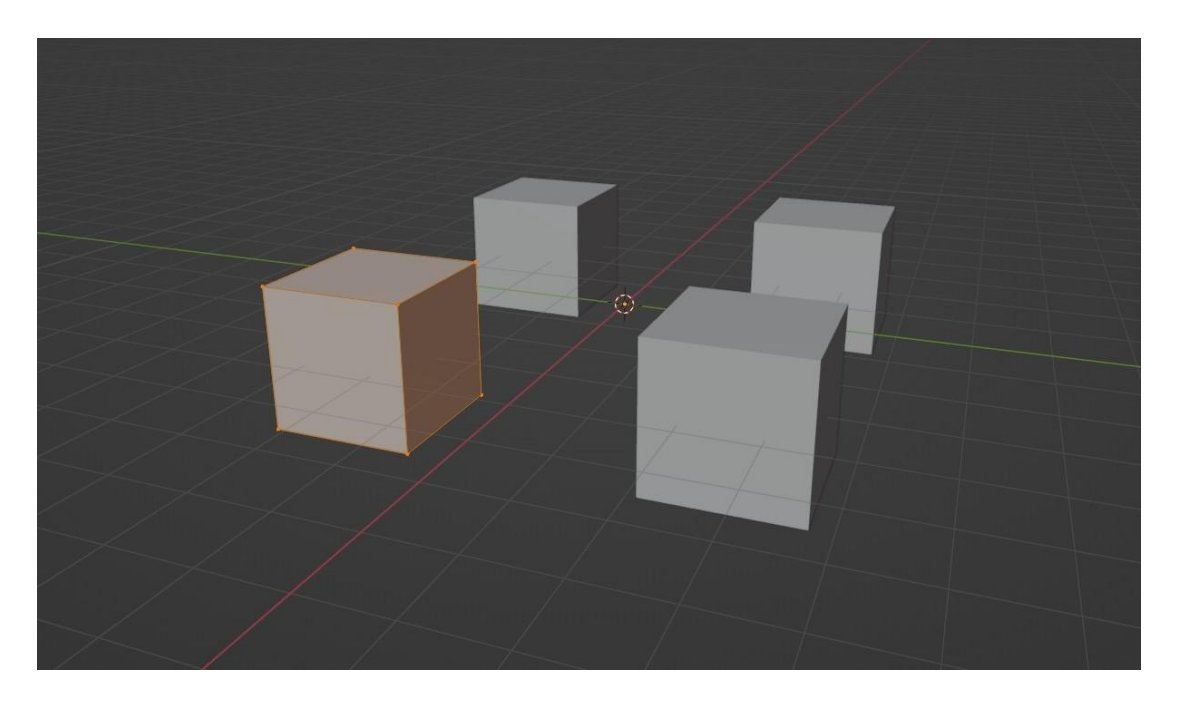

*Slika 4.4: Zrcaljenje kocke na temelju središta*

**Solidify** (učvršćivanje) - modifikator koji dodaje debljinu na površinu objekta, generirajući geometriju na objektu bez mijenjanja temeljnog oblika. Za ravnu geometriju ili ravnine modifikator solidify će dodati debljinu i dubinu, dok će za čvrste objekte modifikator dodati debljinu površinama i učiniti unutrašnjost objekata šupljom [8,9].

<span id="page-17-0"></span>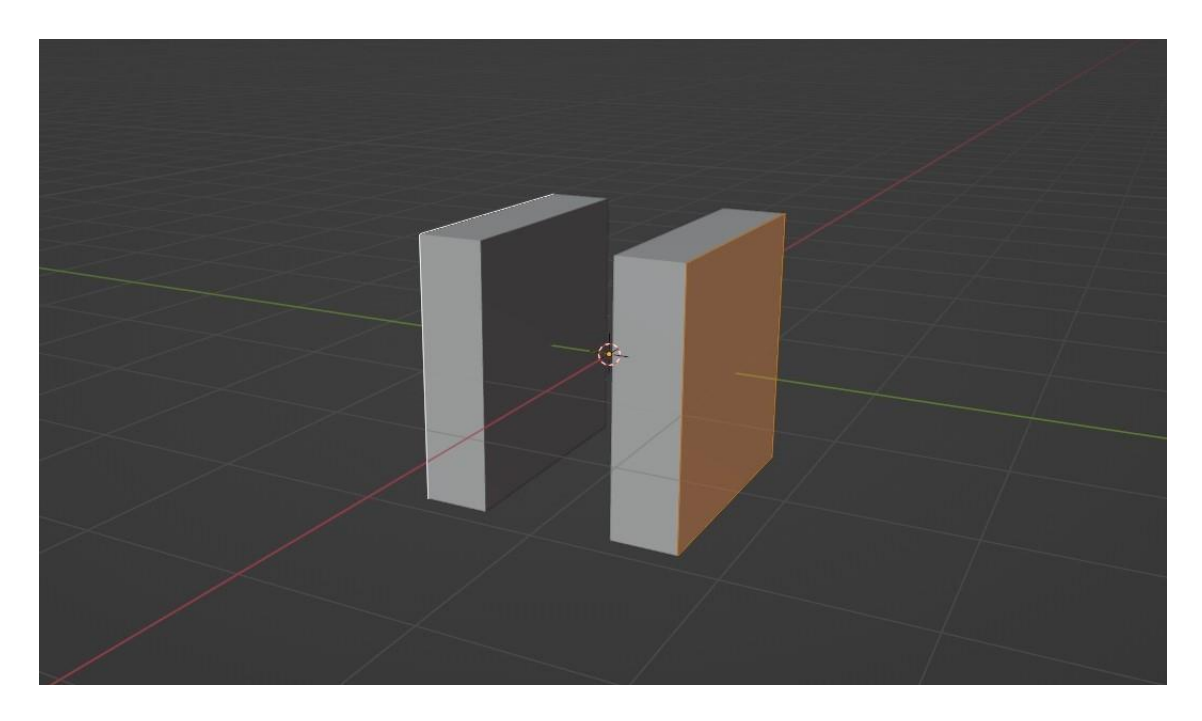

*Slika 4.5: Dodavanje debljine na plohu*

**Subdivision surface** (podjela površine) - koristi se za dijeljenje plohe mreže na manje površine, dajući glatki "organski" izgled objektu [8,9].

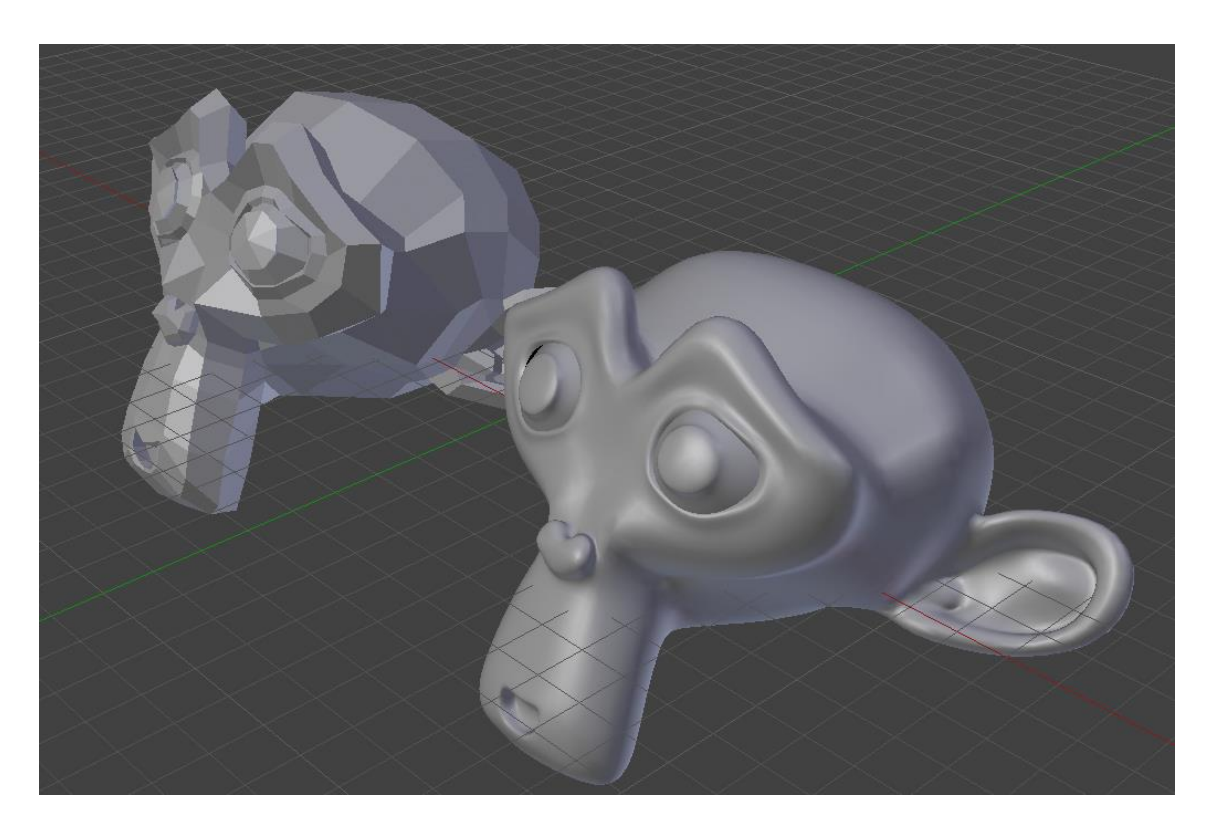

<span id="page-18-0"></span>*Slika 4.6: Grubi i glatki prikazi modela*

**Displace** (premještanje) - pomiče vrhove u mreži na temelju intenziteta teksture. Mogu se koristiti proceduralne ili slikovne teksture [8,9].

<span id="page-19-0"></span>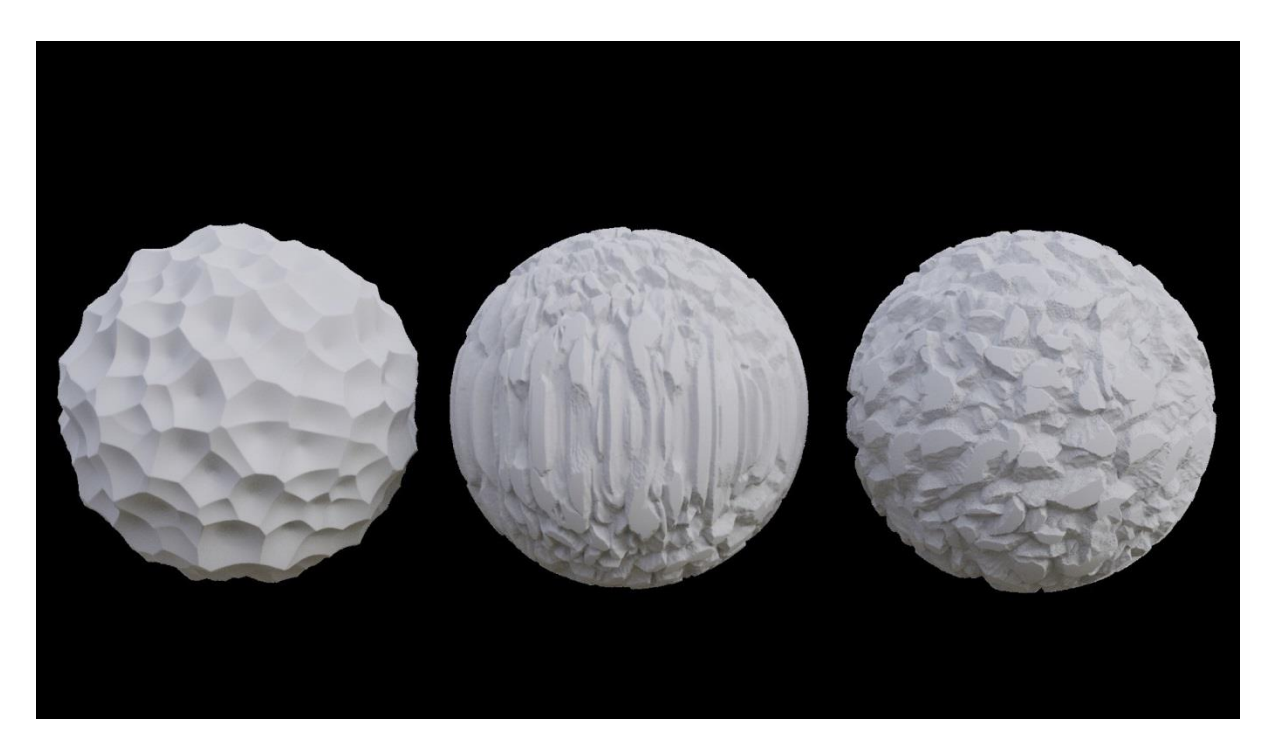

*Slika 4.7: Tri različite teksture napravljene Displace modifikatorom*

**Lattice** (rešetka) - trodimenzionalni mrežni spremnik ili kavez. Glavna upotreba rešetke je manipuliranje drugim objektima bez deformiranja ili utjecaja na mrežu objekta dok se ne primijeni. Rešetke su implementirane u Blenderu kroz objekt i modifikator rešetke [8,9].

<span id="page-20-0"></span>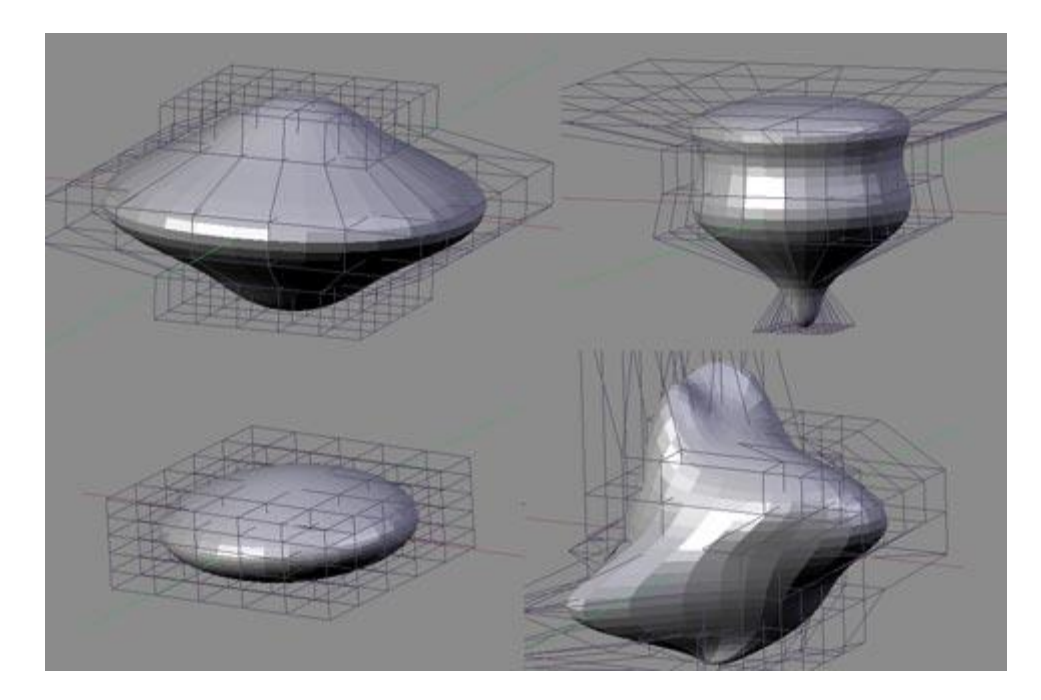

*Slika 4.8: Utjecaj rešetke na model*

**Curve** (krivulja) - pruža jednostavnu, ali učinkovitu metodu deformiranja mreže duž krivulje. Modifikator krivulje radi na dominantnoj osi, X, Y ili Z. To znači da kada mrežu pomičete u dominantnom smjeru (prema zadanim postavkama, os X), mreža će se kretati duž krivulje. Pomicanjem mreže okomito na ovu os, objekt će se približiti ili udaljiti od krivulje [8,9].

<span id="page-21-0"></span>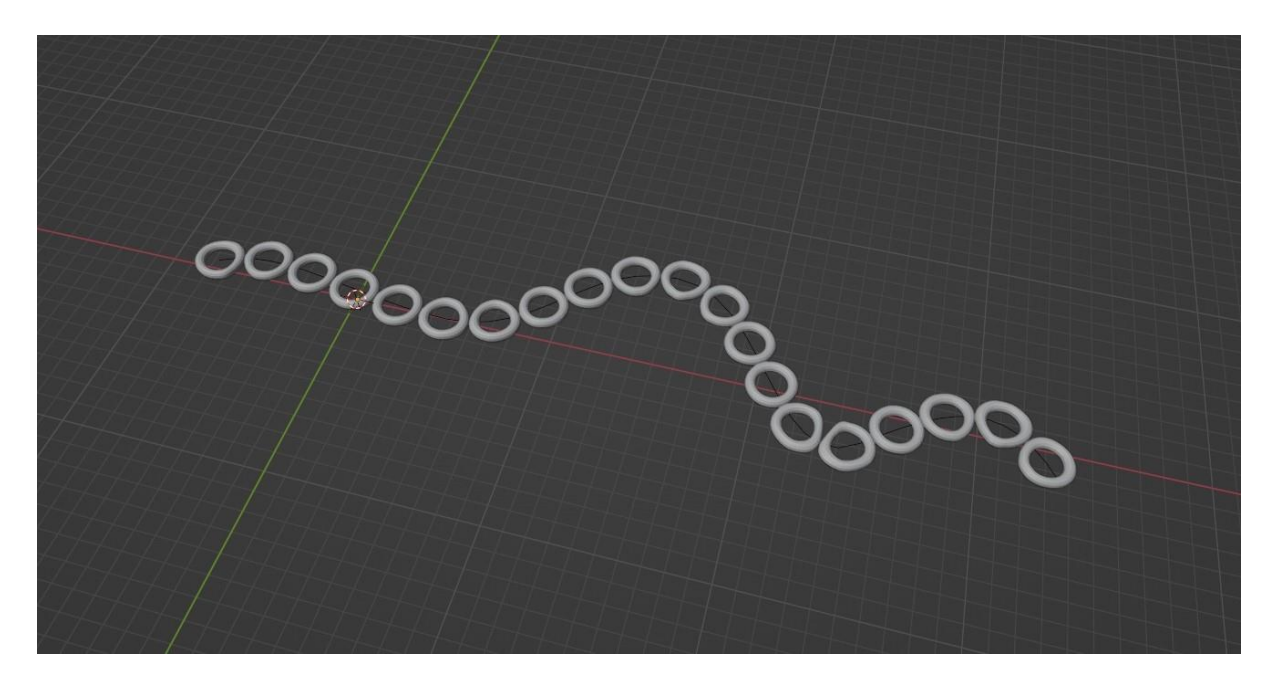

*Slika 4.9: Model prati i deformira se duž krivulje*

# <span id="page-22-0"></span>**5. Teksturiranje**

Teksturiranje je vrlo važan dio procesa 3D modeliranja. Sve finije karakteristike modela u 3D modeliranju, kao što su bore i pojedinačne niti tepiha, rezultat su teksture koju je primijenio 3D dizajner. Obično su stvoreni 3D modeli u zadanoj ravnoj sivoj boji programa. 2D fotografije moraju biti prikazane na 3D modelima kako bi se dodale boje, dizajn i teksture. Dodavanje boja ili svojstava površine i materijala 3D modelu zahtijeva još jedan korak naprijed u procesu 3D modeliranja, tj. 3D teksturiranje. Prilikom teksturiranja 3D modela, 3D teksturiranje trebalo bi prikazati tri glavne kvalitete svake površine: materijal, svjetlosne efekte i detalje površine [10]. Teksturiranjem model poprima svoj konačni izgled.

#### **Materijal**

Osnovni cilj teksturiranja je dati promatraču dojam od kojeg materijala je model napravljen (tkanina, kamen, staklo, drvo) [10].

#### **Svjetlosni efekti**

Kada je izložen svjetlu, svaki predmet u stvarnom svijetu pokazuje različite kvalitete kao što su refleksija, lom, isijavanje svjetlosti. U 3D animiranom svijetu isti se atributi moraju primijeniti na 3D objekte izrađene od istog materijala [10].

#### **Detalji površine**

3D teksturiranje omogućuje dodavanje mikroskopskih detalja poput bora, ožiljaka, pukotina i neravnina na površinu modela. Kako bi 3D model izgledao realističnije u 3D okruženju, mogu se koristiti mnoge vrste tekstura i mapiranja tekstura [10].

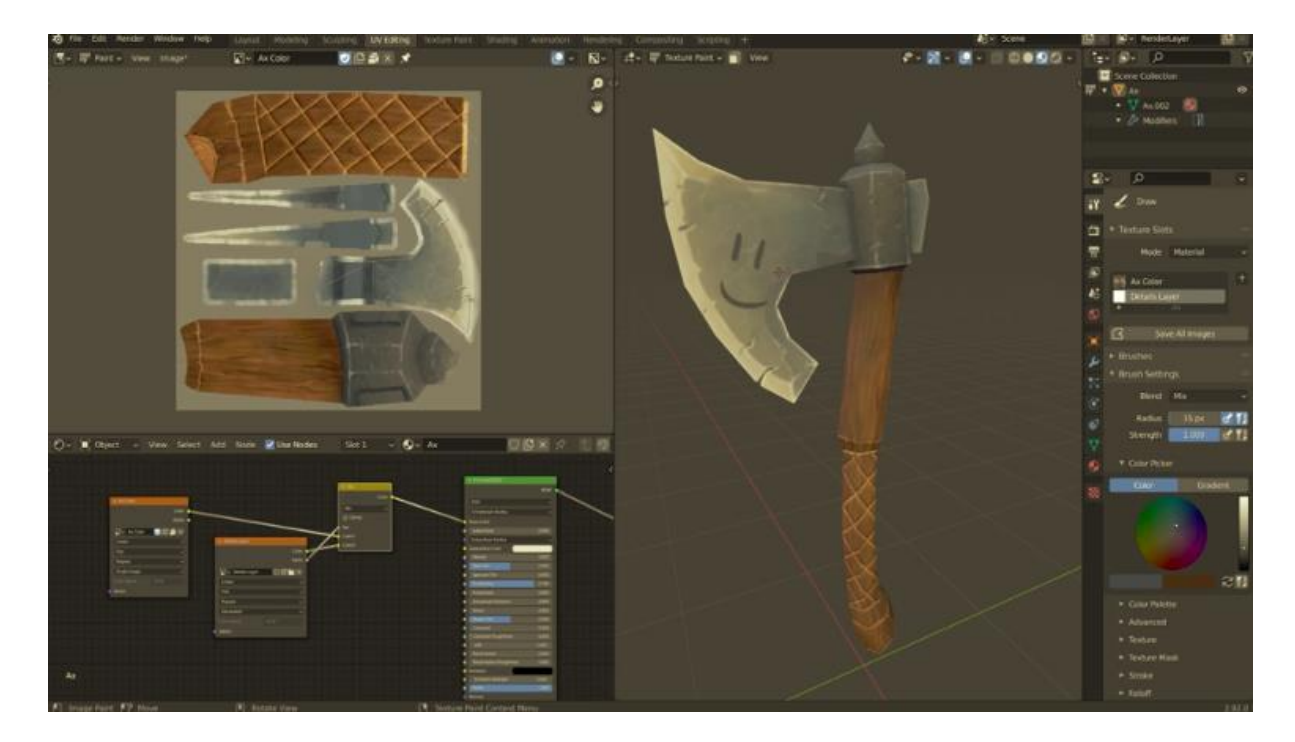

*Slika 5.1: Postavljena tekstura na model*

# <span id="page-23-1"></span><span id="page-23-0"></span>**6. UV mapiranje**

UV mapiranje je važan dio 3D modeliranja koji uključuje odmotavanje površina 3D modela na 2D ravninu. "UV" se odnosi na dvije osi, U i V, koje predstavljaju 2D teksturu. Ovaj proces omogućuje korisnicima primjenu slika, uzoraka i boja na površine modela, stvarajući realističniji i detaljniji izgled. UV mapiranje stvara mapu geometrije modela, koja djeluje kao nacrt i usmjerava postavljanje tekstura na površine. Stvaranjem šavova koji označavaju gdje će 3D model biti izrezan i spljošten na 2D ravnini, dizajneri mogu kontrolirati položaj teksture, osiguravajući njihovu primjenu na ispravne površine modela. Pažljivo odmatanje modela i stvaranje šavova osigurava da se teksture nanose točno bez ikakvog izobličenja ili istezanja [11].

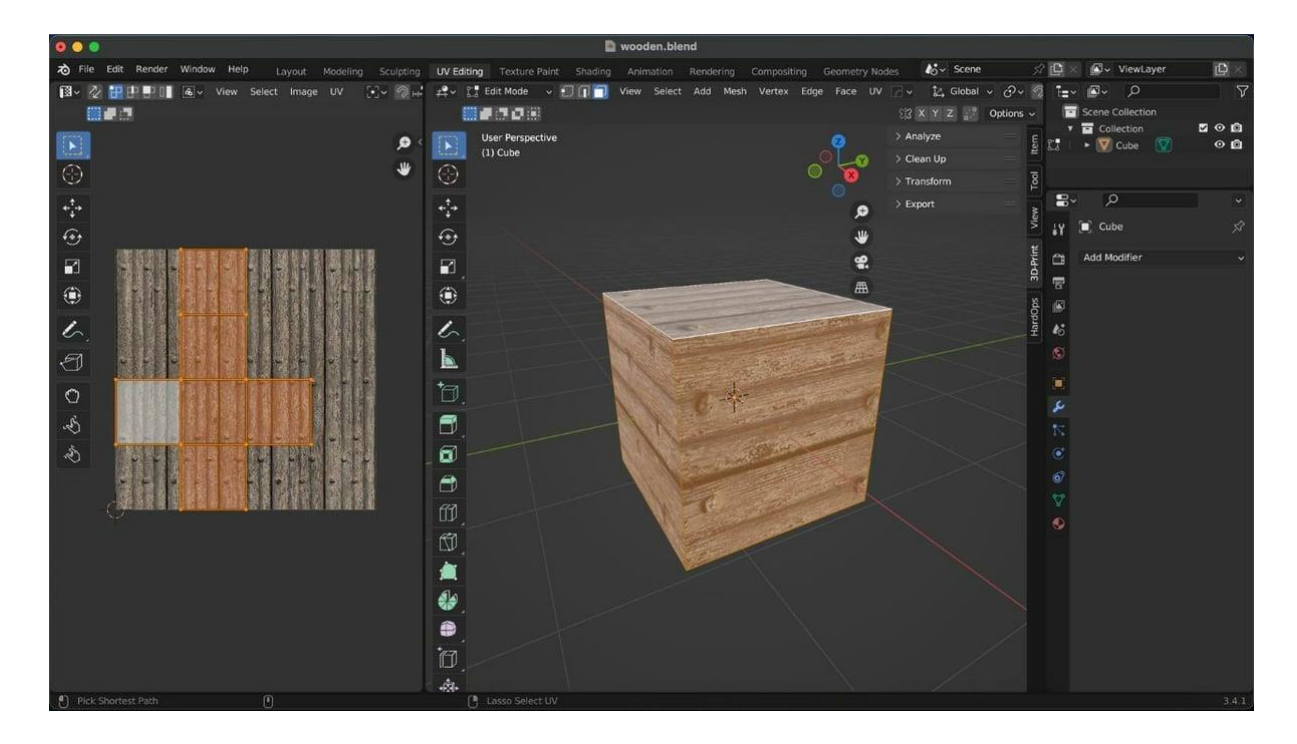

*Slika 6.1: UV mapa i prikaz teksture na modelu*

# <span id="page-24-1"></span><span id="page-24-0"></span>**7. Praktični rad**

Ovaj dio završnog rada opisuje postupak izrade low poly modela. Za izradu 3D modela korišten je računalni program Blender. Za navedeni postupak potrebno je znanje o korištenju programa za modeliranje 3D modela. Tijekom modeliranja važno je paziti na broj poligona zbog kvalitete modela.

Otvaranjem programa Blender pojavljuje se početni predložak. U predlošku se nalaze kocka, kamera i izvor svjetlosti. Modeliranje modela najpoželjnije je započeti s jednim od primitivnih oblika koji su dostupni prečicom kombinacije tipki Shift+A i odabrati odgovarajući oblik pod stavkom Mesh. Kamera, izvor svjetlosti i kocka nisu potrebni pa se slobodno mogu pobrisati pritiskom tipke Del.

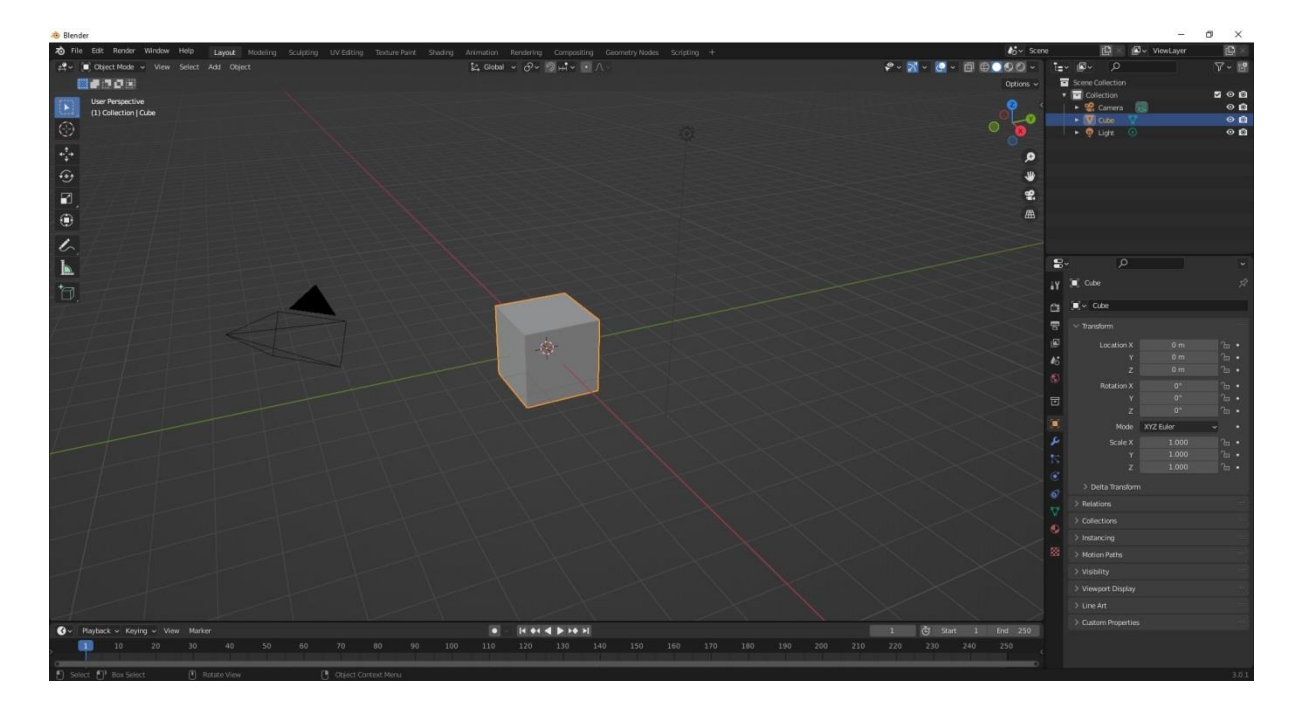

*Slika 7.1: Sučelje Blendera*

<span id="page-25-0"></span>Nakon toga, ako imamo pri ruci, poželjno je dodati referentne slike koje će nam služiti kao smjernice za modeliranje low poly modela. Da bi se postavila referentna slika kombinacijom tipke Shift+A>Image>Background otvora se prozor u kojem selektiramo željenu referentnu sliku.

<span id="page-25-1"></span>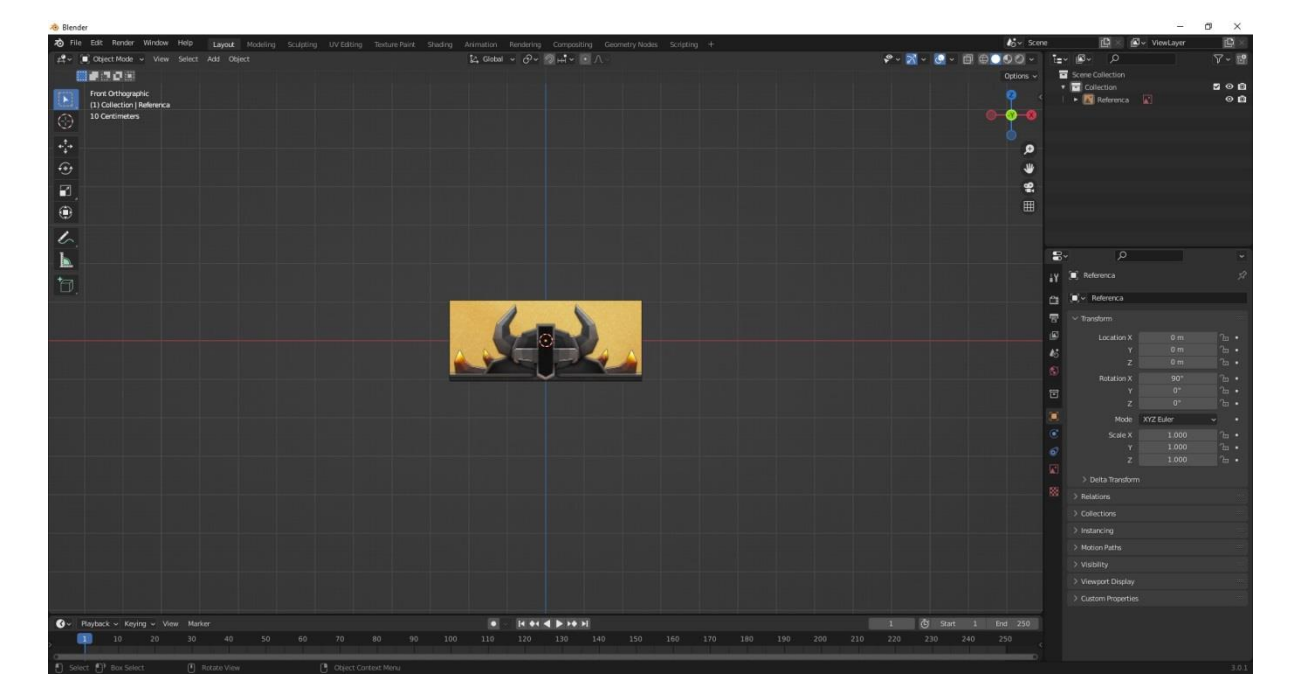

*Slika 7.2: Postavljena referantna slika*

Kada se postavi referentna slika, potrebno ju je rotirati tako da bude uspravna unutar 3D okoline. To se postiže otvaranjem bočne trake tipkom N. Opcijom "Rotation" postavljamo rotaciju po X osi na vrijednost od 90° stupnjeva. Nakon toga referentna slika se skalira da bude realnih veličina objekta. Pritiskom tipke S i pomakom miša može se povećati ili smanjiti objekt ili se vrijednosti veličine objekta mogu upisati na bočnoj traci. Za lakše i preciznije skaliranje može se dodati objekt "Plane" koji se može skalirati do vrijednosti veličina koje su nam potrebne, zatim će se referentna slika skalirati do rubova objekta "Plane."

<span id="page-26-0"></span>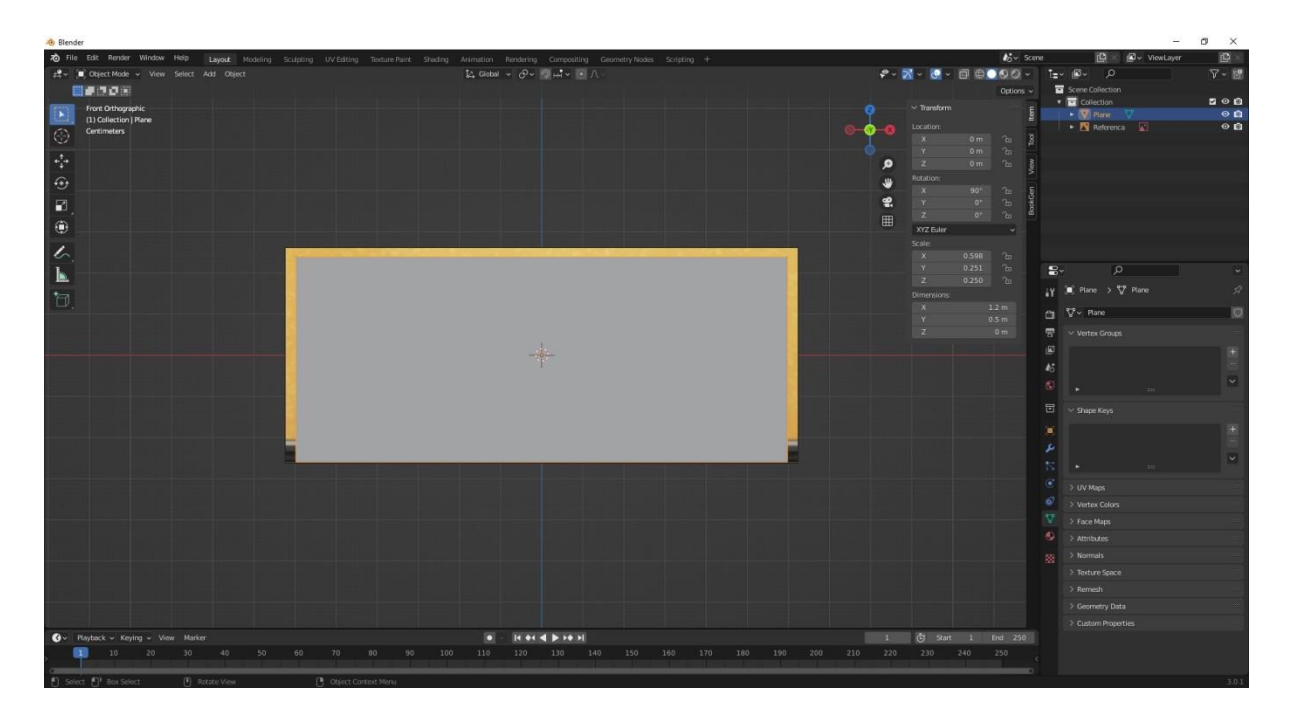

*Slika 7.3: Postavljanje veličine referentne slike*

Za preciznije modeliranje poželjno je imati i nacrt i bokocrt objekta. U slučaju kad ih nemamo koristimo se maštom. Potrebno je imati na umu da se svako modeliranje po nekom shematskom prikazu ili skici radi u Orthographic pogledu:

Front View – prednji pogled (numpad 1) Back View – stražnji pogled (Ctrl+numpad 1) Right View – pogled s desna (numpad 3) Left View – pogled s lijeva (Ctrl+numpad 3) Top View – pogled odozgo (numpad 7) Bottom View – pogled odozdo (Ctrl+numpad 7)

Modeliranje započinje "oklopom" ili temeljnim dijelom kacige. Postupak je vrlo jednostavan i u samo nekoliko poteza i tipki postiže se oblik. Dodaje se primitivni oblik "Plane", prebacuje se u Edit mode tipkom Tab, tipkom R se na model dodaje petlja preko središta objekta. Označuje se desna ploha koja se briše i naposljetku se dodaje modifikator "Mirror". Ovim postupkom, kao i na ostalim objektima modela, smanjit će se vrijeme rada jer će se identični oblik zrcaliti na suprotnu stranu.

<span id="page-27-0"></span>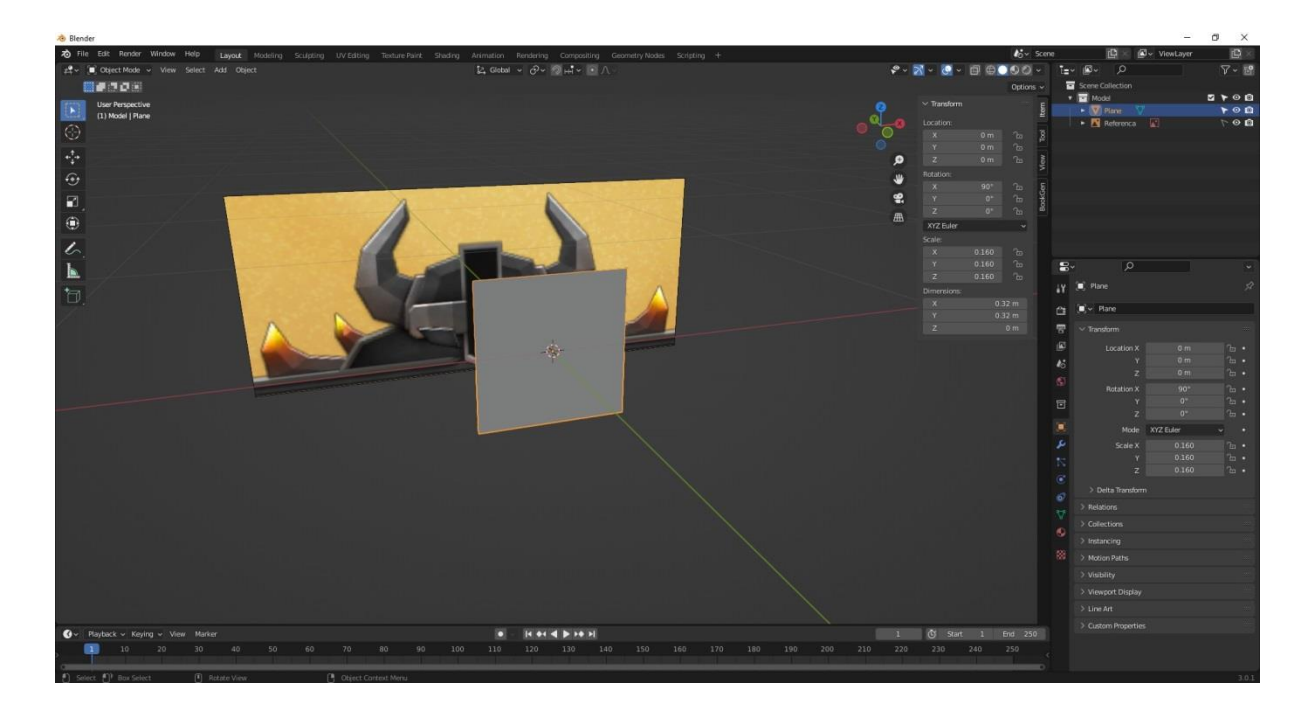

*Slika 7.4: Postavljanje objekta ispred referentne slike*

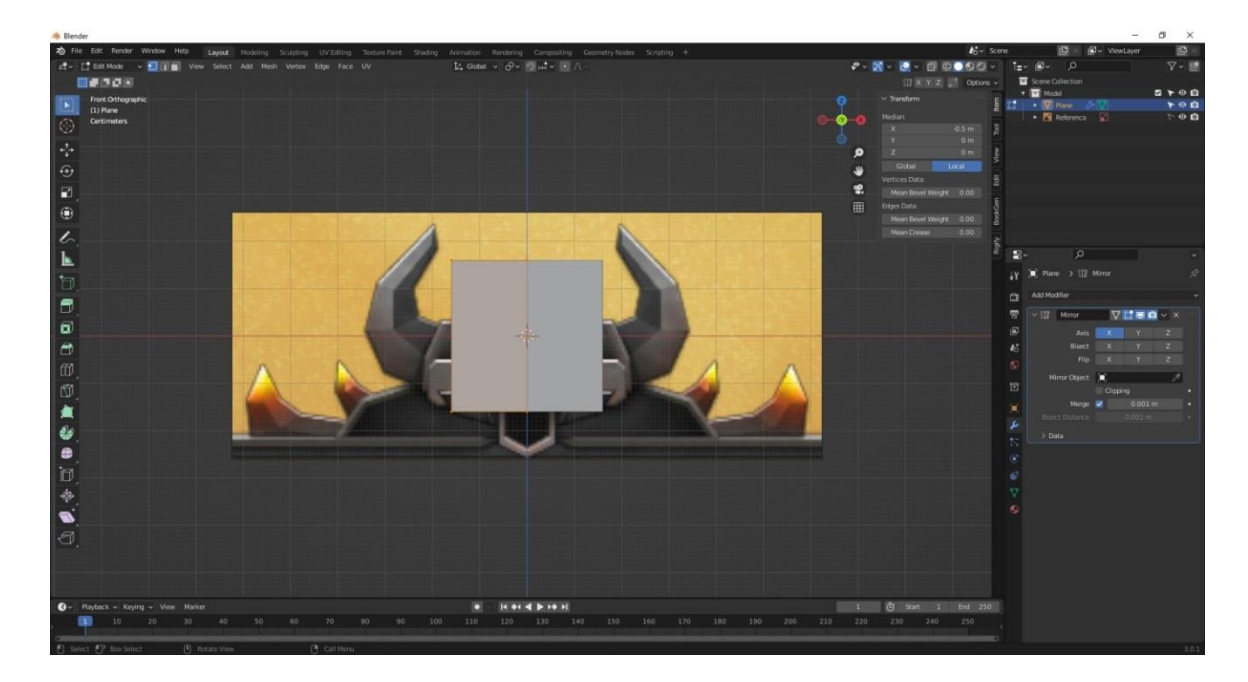

*Slika 7.5: Dodavanje mirror modifikatora*

<span id="page-28-0"></span>Nakon toga prebacuje se na "Wireframe View" tako da se vidi samo mreža modela što omogućuje lakše modeliranje prema referentnoj slici. Vrhovi se postavljaju na svoja mjesta koristeći se alatom "Extrude" tipkom E. Nakon što su plohe postavljene, u unutrašnjem dijelu nedostaje ploha koja se lako popunjava označavajući sve unutarnje vrhove i pritiskom tipke F  $za, Fill$ ".

<span id="page-28-1"></span>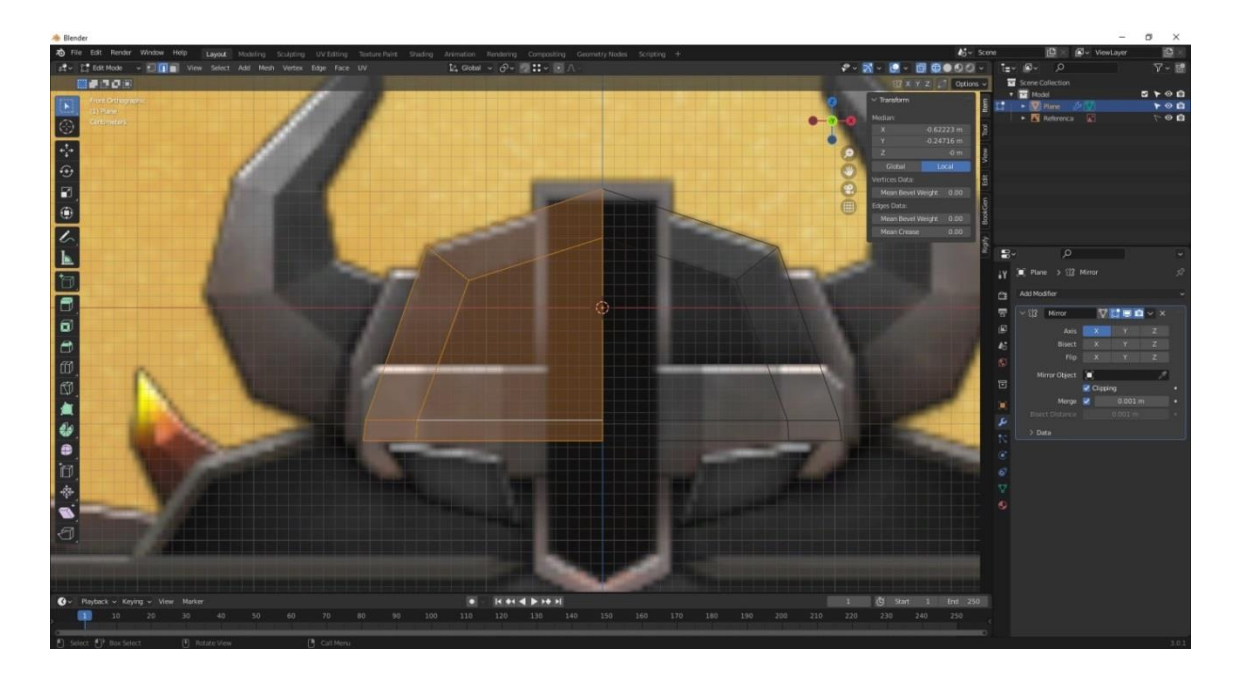

*Slika 7.6: Mreža temeljnog dijela kacige*

Na kraju, da bi se mogli modelirati ostali dijelovi s kacigom, kao referentnim objektom, dodaje se modifikator "Solidify" kako bi dobili debljinu.

<span id="page-29-0"></span>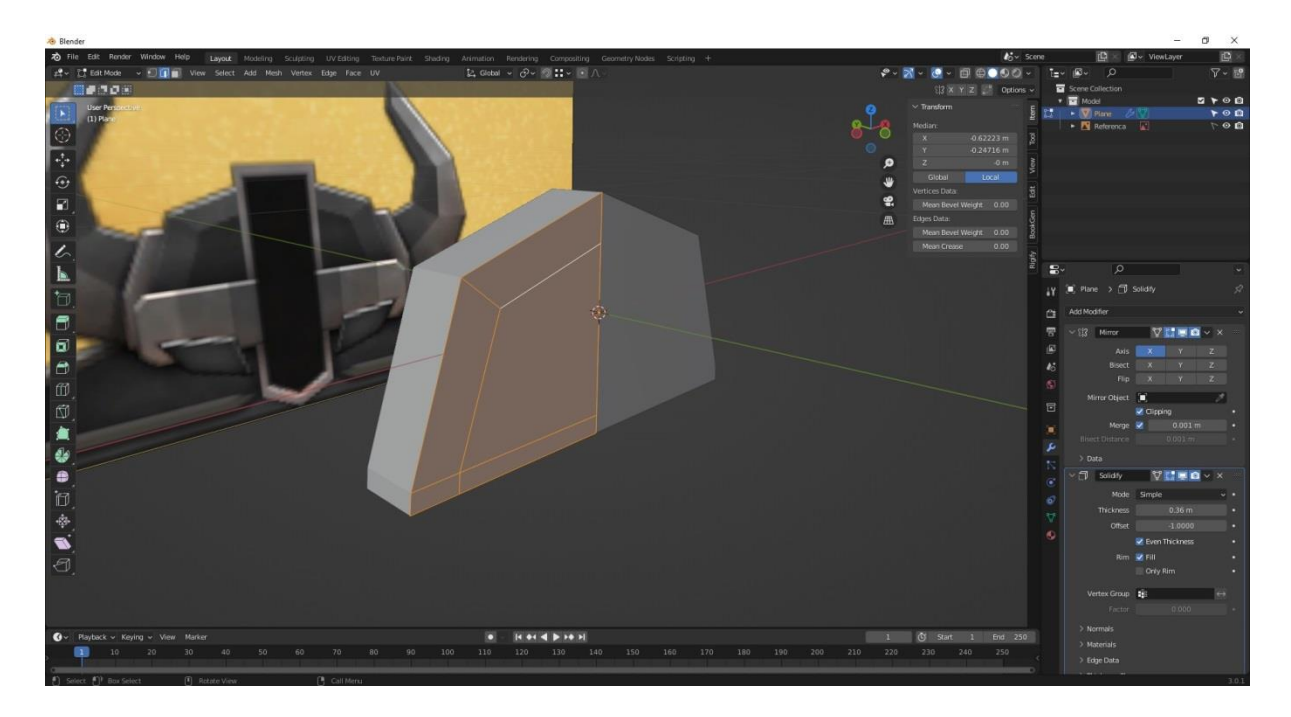

*Slika 7.7: Izgled temeljnog dijela kacige*

Istim principom i postupcima modelira se sljedeći dio objekta, a to je baza na kacigi iz koje proizlaze rogovi. Postavi se objekt "Plane", dodaje se modifikator "Mirror", modelira se oblik po referentnoj slici te se postavi na bazi kacige. Modifikatorom "Solidify" postavlja se odgovarajuća debljina.

<span id="page-30-0"></span>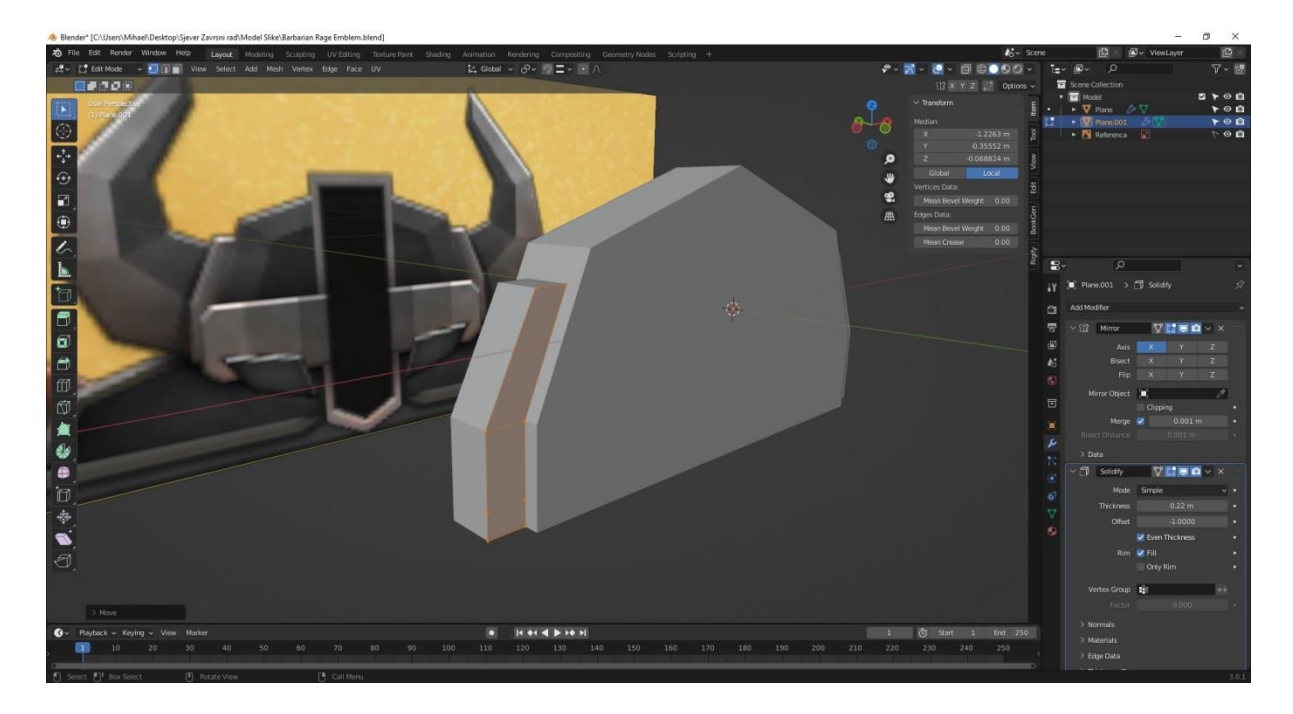

*Slika 7.8: Izrada temeljnog dijela za rogove*

Slijedi modeliranje rogova koristeći prethodne postupke.Vrhovi modela koji su dostupni se postave na bližnje rubove.Alatom "Extrude" stvara se nova povezana geometrija koja olakšava modeliranje izduživanjem označenog vrha, ruba ili plohe. Sve se postavi na svoje mjesto te se na kraju doda okomita petlja po sredini objekta. Nakon toga se određuje debljina preko "Solidify".

<span id="page-31-0"></span>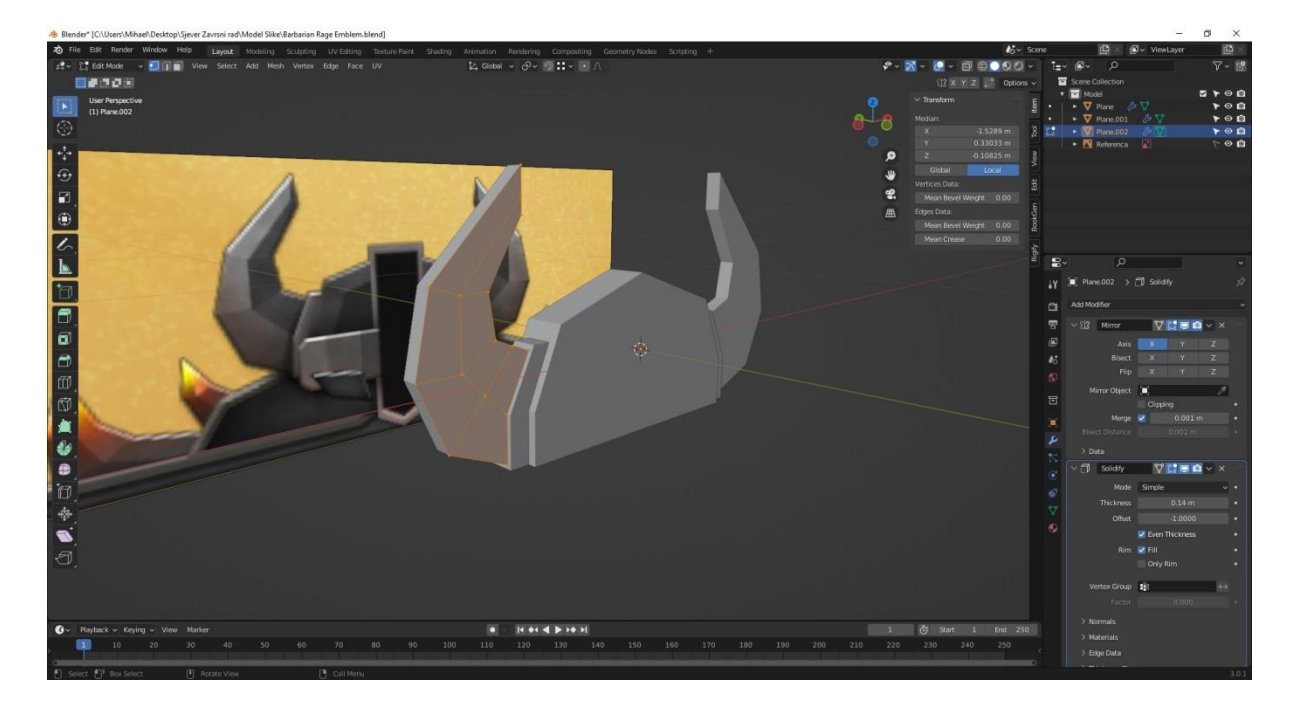

*Slika 7.9: Izrada rogova*

Sljedeći korak je modeliranje prednjeg zaobljenog dijela kacige. Na kocku postavljamo odgovarajući broj okomitih petlji kako bismo postigli zaobljenost. Koristimo se alatom "Proportional Editing" koji se nalazi pri vrhu sučelja ispod postavki "Compositing". Ovaj alat omogućuje da se selekcijom i pomakom vrha, ruba ili plohe pomiču ostali neselektirani dijelovi objekta proporcionalno sa selektiranim. Ovim postupkom cijeli model će se zaobliti. Da bismo dobili željeni oblik , stražnji se dio popravlja i poravnava Scale alatom koristeći se tipkom S.

<span id="page-32-0"></span>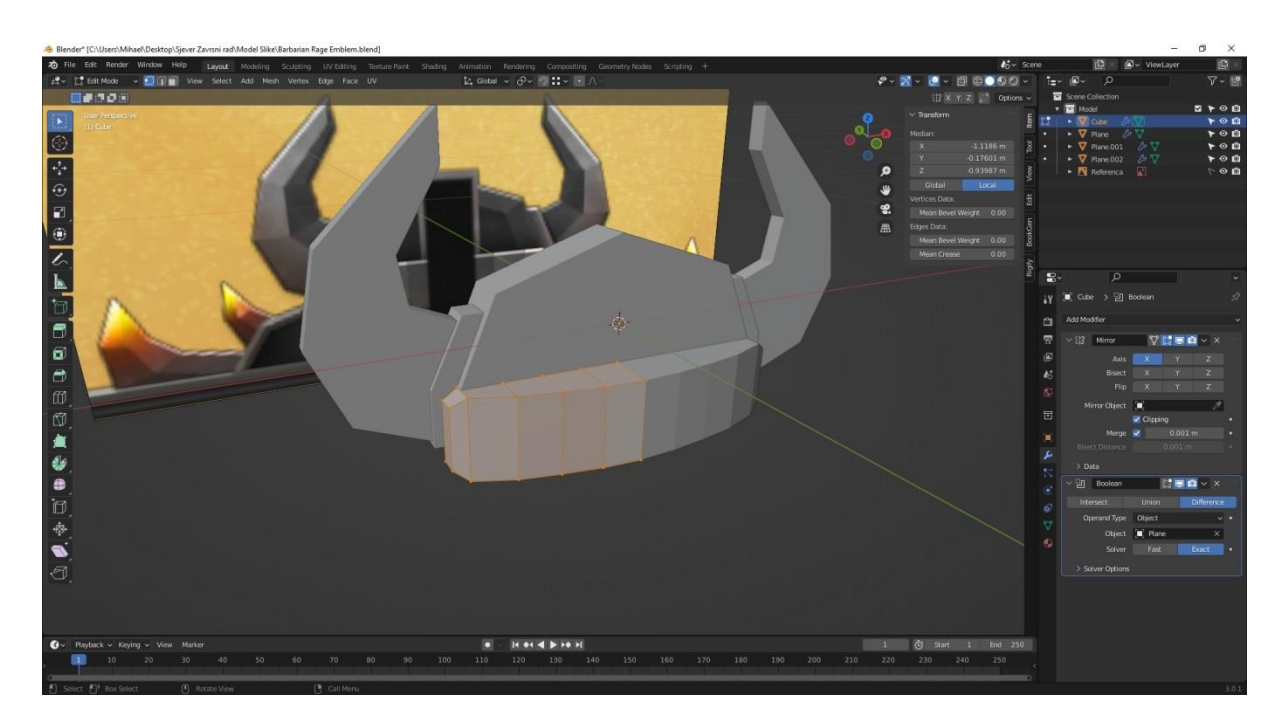

*Slika 7.10: Izrada prednjeg dijela kacige*

Slijedi modeliranje očiju. Napravimo oblik, odredimo i postavimo debljinu. Inset-a se (umetne) prednja ploha kojom se pomoću "Extrude" alata napravi dubinska ploha.

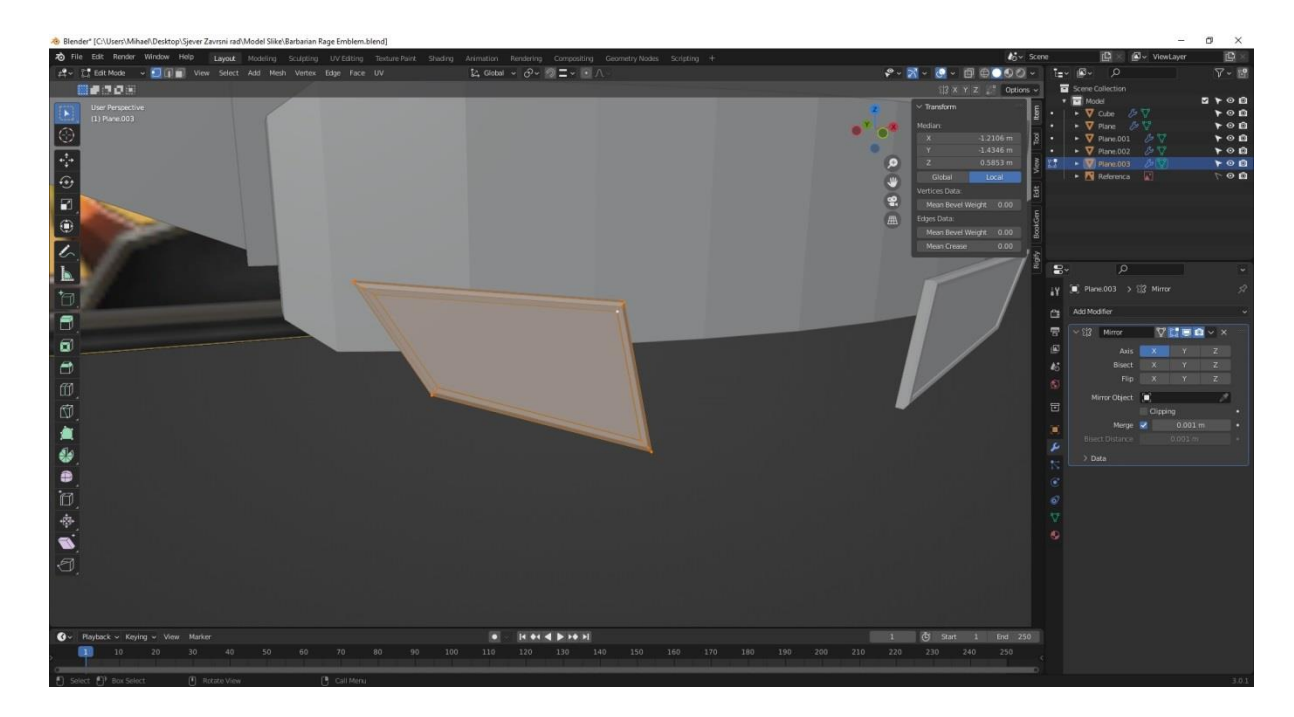

*Slika 7.11: Izrada očiju*

<span id="page-33-0"></span>Nakon toga slijedi izrada postolja. Kao i ostali objekti sve se radi istim principom kao i do sada. Modelira se oblik, postavi se "Solidify" za debljinu, inset-a se prednja ploha s kojom se "Extrude" alatom napravi udubljenje i na kraju se izvlači vanjski rub.

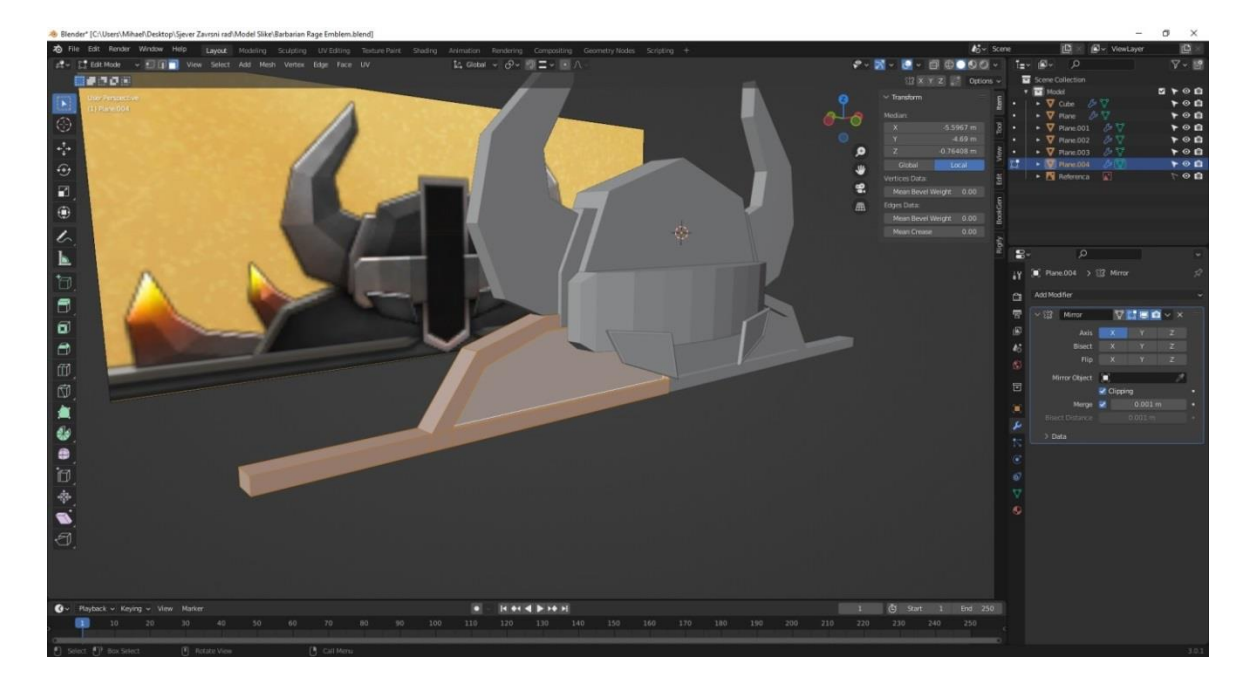

*Slika 7.12: Izrada postolja ili ploče*

<span id="page-34-0"></span>Koristeći se alatom "Extrude" i modifikatorom "Solidify" modeliramo krajnje vrhove rogova.

<span id="page-34-1"></span>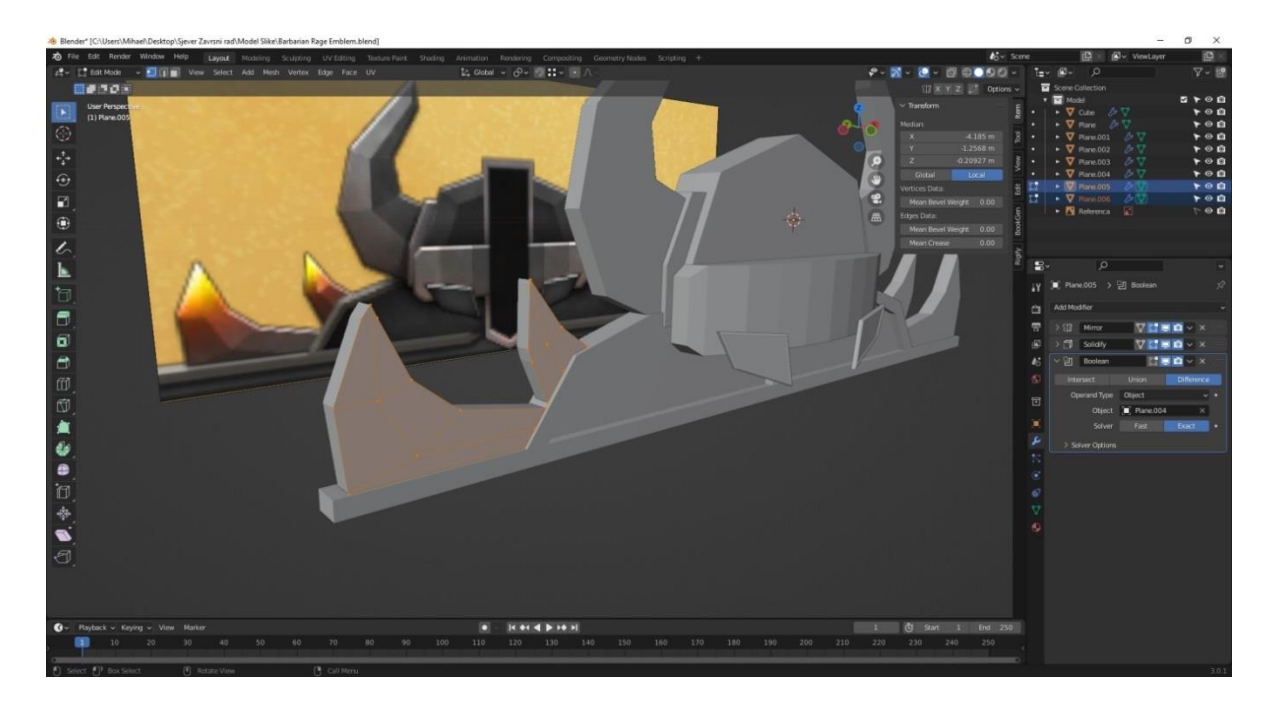

*Slika 7.13: Izrada vanjskih vrhova rogova*

Na kraju preostaje prednja okomita ploča na kacigi. Postavi se ploha, napravi se okomita petlja na plohi kako bi se lakše napravio donji vrh. Zatim se postavlja debljina, inset-a se prednja ploha i ekstrudira kako bismo dobili dubinu.

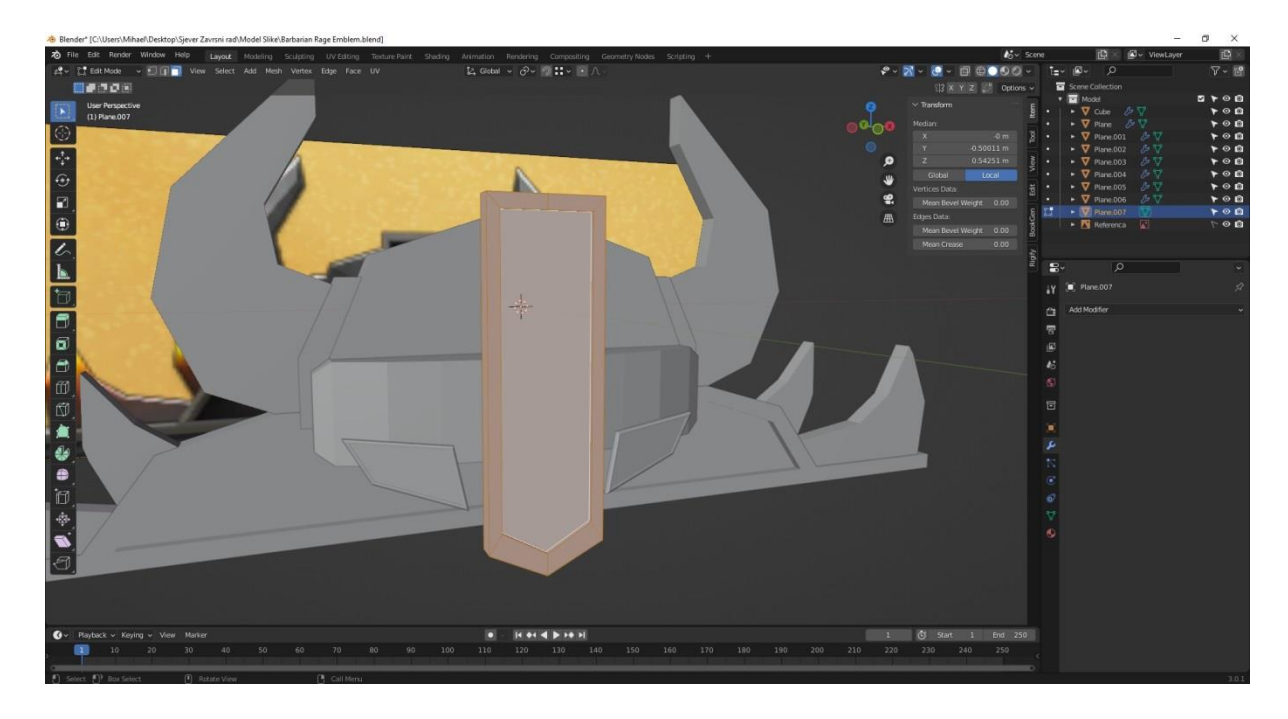

*Slika 7.14: Izrada prednje ploče na kacigi*

<span id="page-35-0"></span>Kaciga je ostala ravna ploha, a cilj je postići zaobljenost. Kako bi se dobila zaobljenost potrebno je dodati određen broj petlji što stvara dodatnu geometriju. Uporabom alata "Proportional Editing" lako pomičemo geometriju kako bi se postigla zaobljenost. Na ostalim modelima dodaju se dodatne petlje koje se kombinacijom tipki Alt+S skaliraju prema normalama kako bi se postigla izbočina.

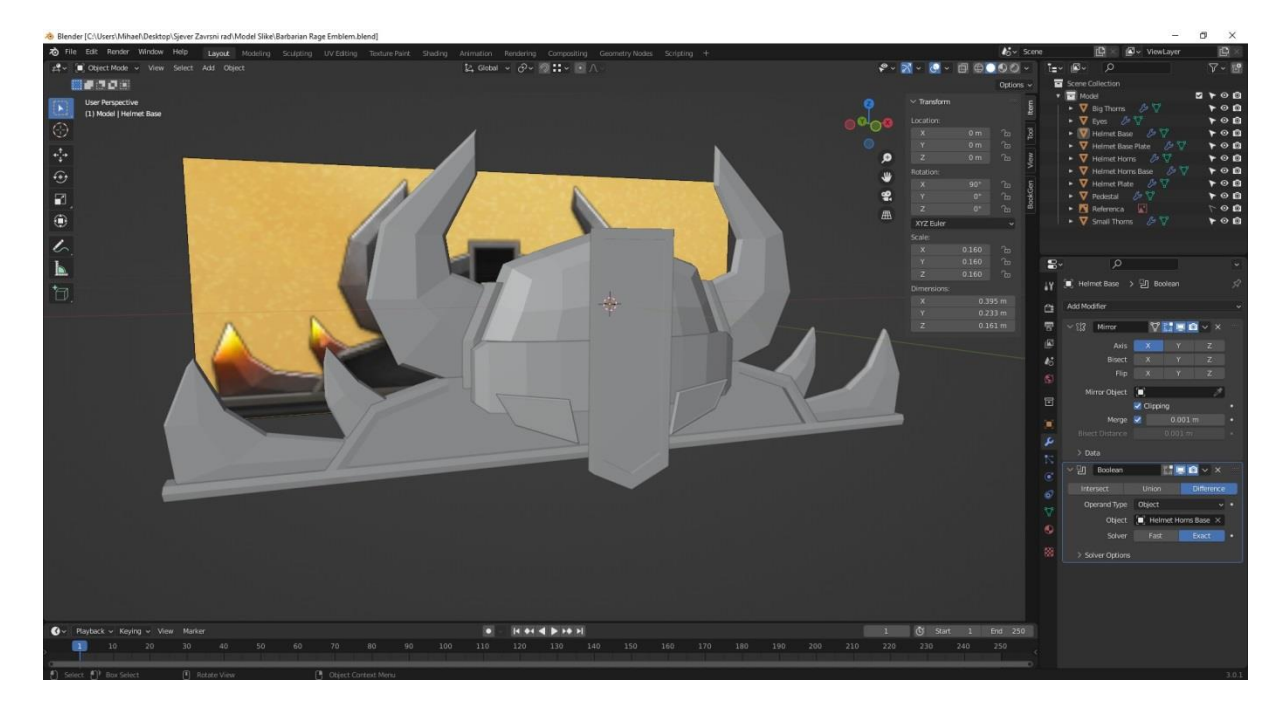

*Slika 7.15: Konačni izgled modela*

<span id="page-36-0"></span>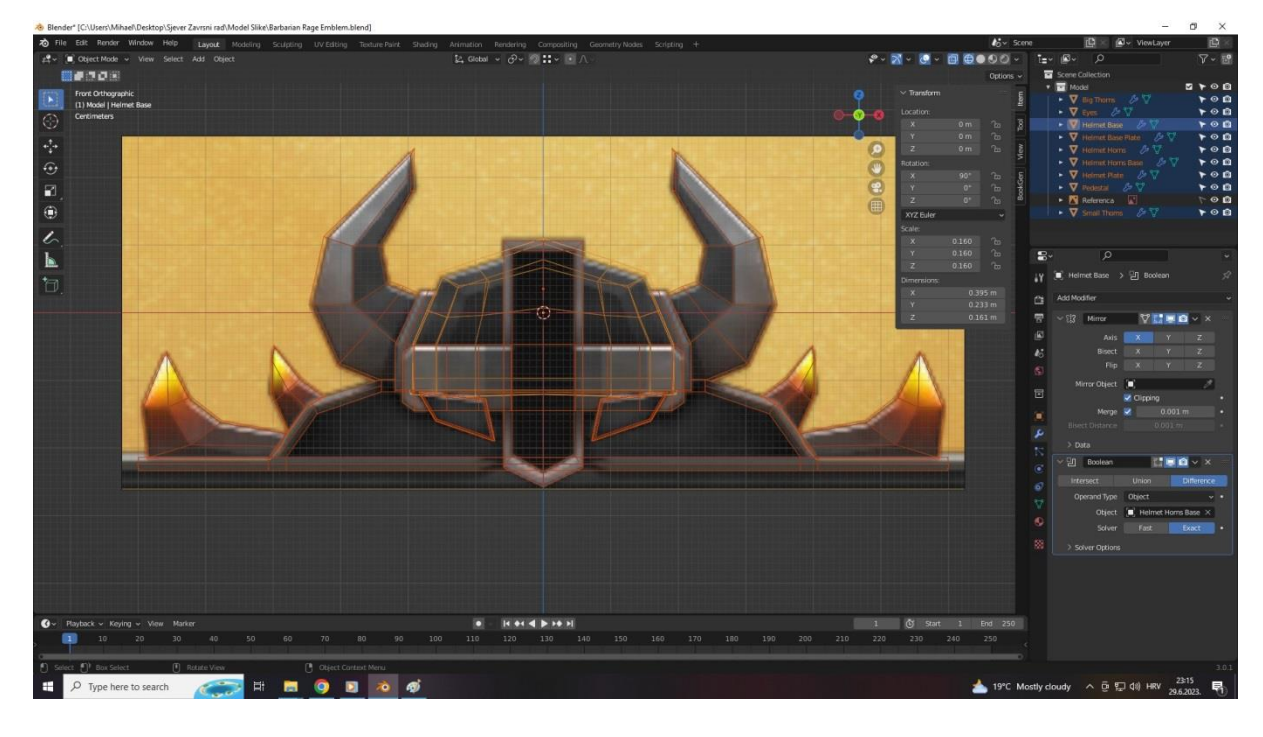

*Slika 7.16: Prikaz mreže modela*

<span id="page-36-1"></span>Nakon završetka modeliranja potrebno je teksturirati model. Teksturiranje modela se izvodi u sučelju "Shader Editor". Shader editor se koristi za postavljanje i korigiranje teksture, sve preko "Node" koje se mogu postaviti ručno ili automatski učitavanjem

pripremljene teksture. U ovom praktičnom radu koriste se tri postupka teksturiranj**a**. Na metalne dijelove modela se učita tekstura odabranog metala, na postolje ili ploču se postavljaju obične boje dok se na krajnjim vrhovima rogova postavlja gradijent boja.

U slučaju tekstura koje nisu čiste boje, u sučelju "UV Editor" je potrebno dodatno korigirati i popraviti teksturu. Potrebno je postaviti smjer i poziciju teksture koja će je projicirati na pojedinim plohama tog objekta.

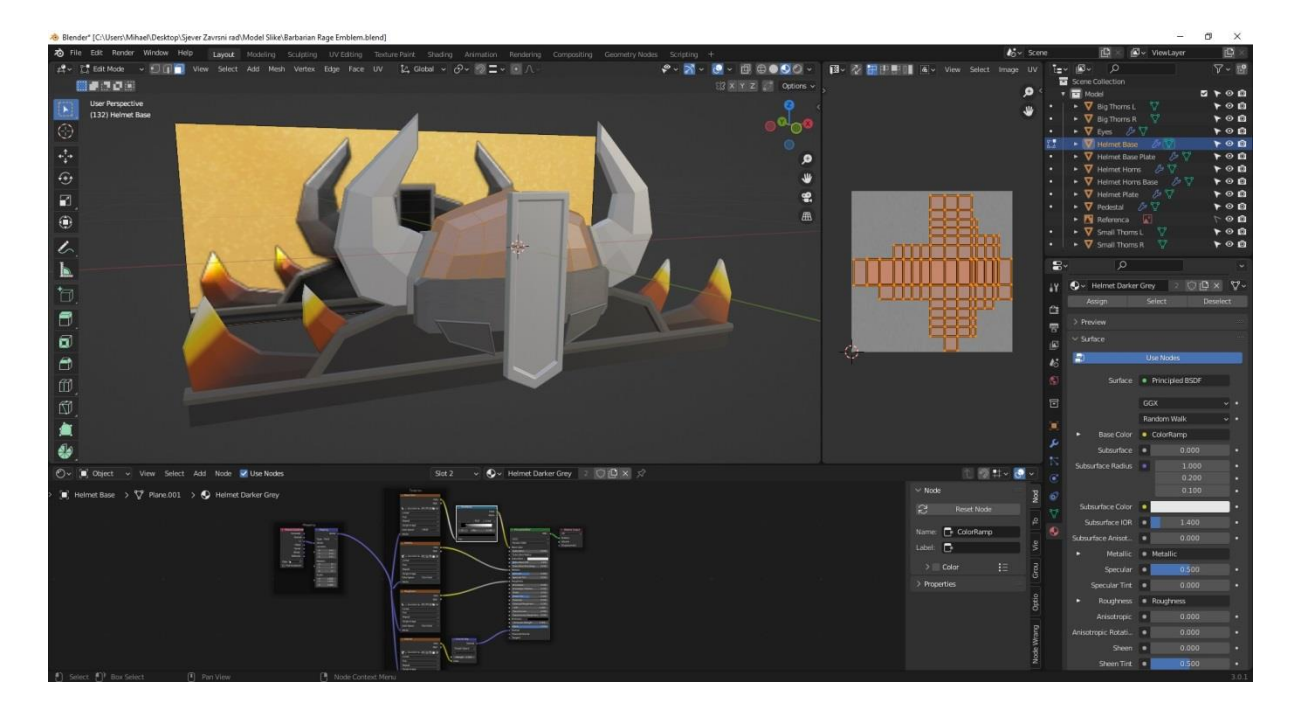

*Slika 7.17: Prikaz teksturiranog modela i UV mape*

<span id="page-37-1"></span><span id="page-37-0"></span>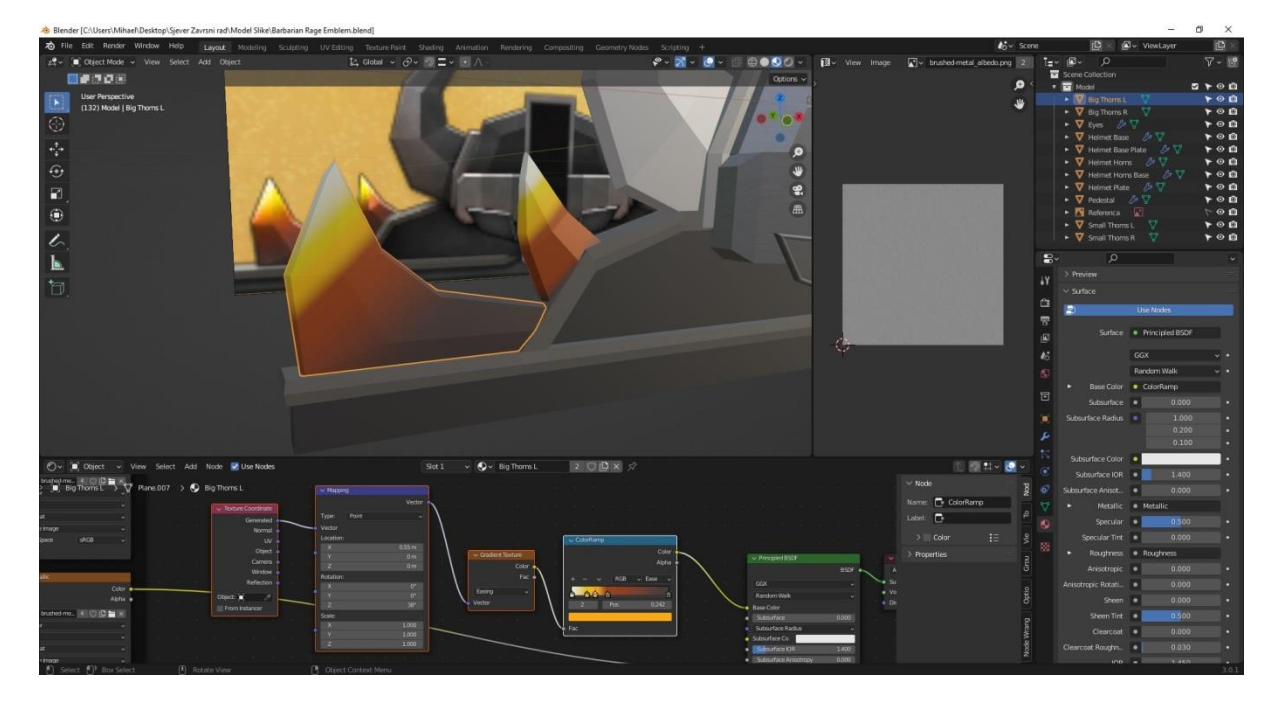

*Slika 7.18: Prikaz gradijenta vanjskih vrhova rogova*

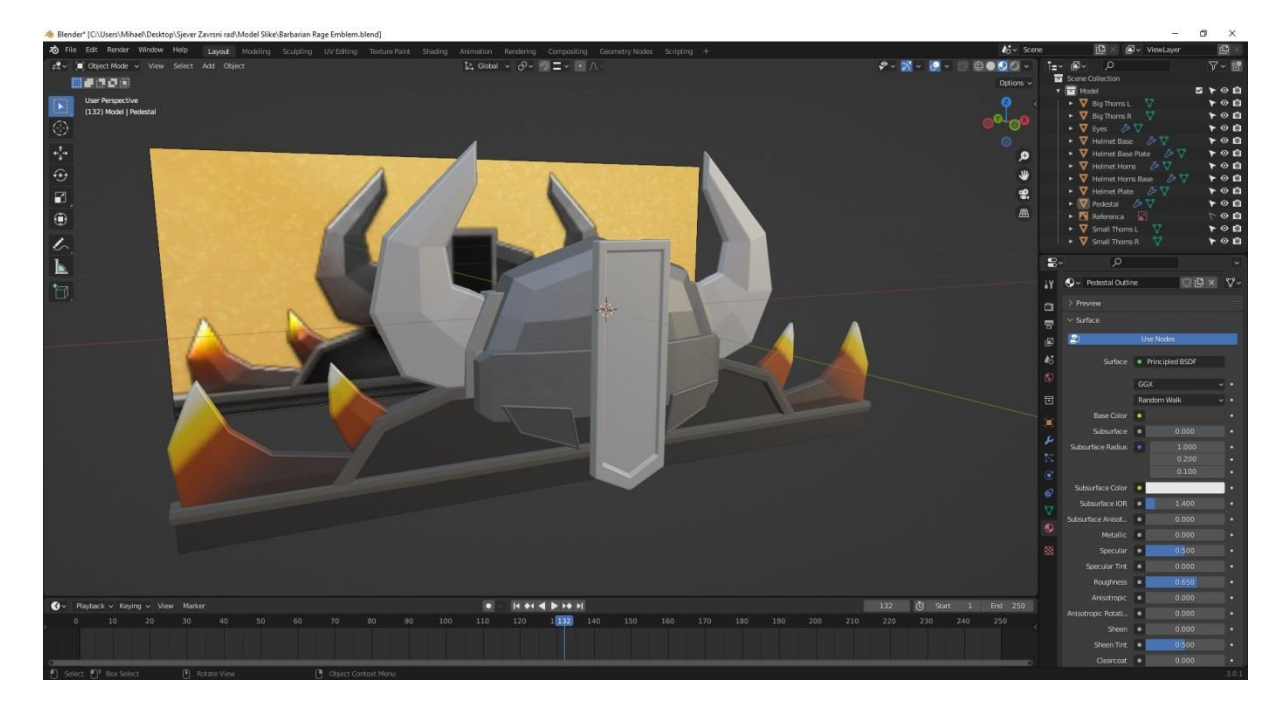

*Slika 7.19: Završeni izgled modela*

<span id="page-38-0"></span>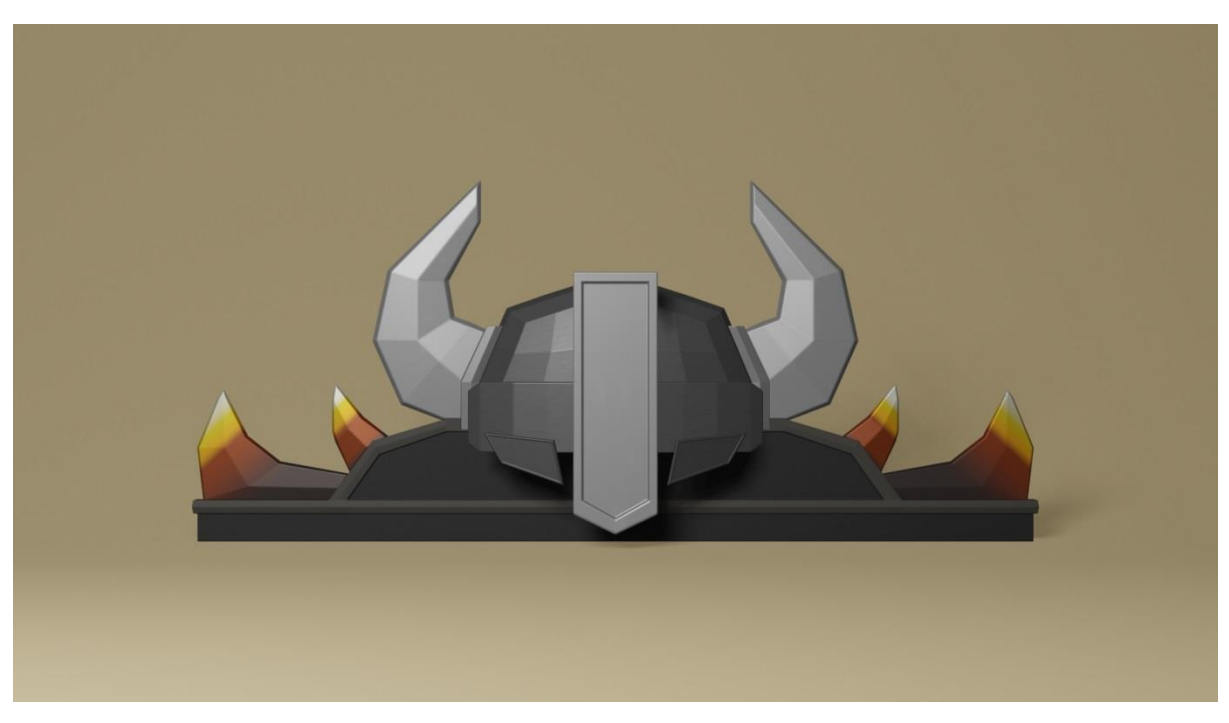

<span id="page-38-1"></span>*Slika 7.20: Render modela*

## <span id="page-39-0"></span>**8. Zaključak**

3D modeliranje je složen i zahtjevan proces rada. Proces 3D modeliranja zahtijeva poznavanje rada u računalnom programu, kao i tehnike modeliranja. Blender je program otvorenog koda i potpuno besplatan. Kao takav dostupan je svima bez obzira da li se koristi u profesionalne svrhe ili ga koriste hobisti. 3D modeliranje nalazi primjenu u širokom rasponu industrija i profesija. Iako složen i zahtjevan proces, 3D modeliranje omogućuje dizajneru da u potpunosti iskaže svoju kreativnost. U praktičnom dijelu završnog rada primijenjeno je znanje i vještine usvojene tijekom obrazovanja i pregledavanjem dostupnih tutorijala o 3D modeliranju u programu Blender.

3D modeliranje za mene je proces rada koji mi omogućuje da iskažem svoju kreativnost, maštu, osobnost, emocije. Od ranog djetinjstva u meni se razvio interes prema srednjevjekovnom oružju i opremi. Filmovi i video igre povijesnog sadržaja daju mi inspiraciju za stvaranje 3D modela srednjevjekovnog svijeta i pružaju priliku da barem u mašti pobjegnem u daleku prošlost. Izrada 3D modela pruža mi zadovoljstvo, potiče želju za novim znanjem kao i upornost u rješavanju poteškoća s kojima se susrećem prilikom modeliranja.

## Sveučilište **Sjever**

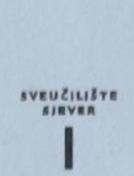

**HARRAINO** 

#### IZJAVA O AUTORSTVU

Završni/diplomski rad isključivo je autorsko djelo studenta koji je isti izradio te student odgovara za istinitost, izvornost i ispravnost teksta rada. U radu se ne smiju koristiti dijelovi tudih radova (knjiga, članaka, doktorskih disertacija, magistarskih radova, izvora s interneta, i drugih izvora) bez navođenja izvora i autora navedenih radova. Svi dijelovi tuđih radova moraju biti pravilno navedeni i citirani. Dijelovi tudih radova koji nisu pravilno citirani, smatraju se plagijatom, odnosno nezakonitim prisvajanjem tudeg znanstvenog ili stručnoga rada. Sukladno navedenom studenti su dužni potpisati izjavu o autorstvu rada.

Ja, MIHAEL PIRIA (ime i prezime) pod punom moralnom, materijalnom i kaznenom odgovornošću, izjavljujem da sam isključivi autor/ica nepotrebno) rada pod naslovom završnog/diplomskog (obrisati IZRADA 3D MODELA U PROGRAMU BLENDER (upisati naslov) te da u navedenom radu nisu na nedozvoljeni način (bez pravilnog citiranja) korišteni dijelovi tuđih radova.

> Student/ica: (upisati ime i prezime)

Mihael Piris

(vlastoručni potpis)

Sukladno čl. 83. Zakonu o znanstvenoj djelatnost i visokom obrazovanju završne/diplomske radove sveučilišta su dužna trajno objaviti na javnoj internetskoj bazi sveučilišne knjižnice u sastavu sveučilišta te kopirati u javnu internetsku bazu završnih/diplomskih radova Nacionalne i sveučilišne knjižnice. Završni radovi istovrsnih umjetničkih studija koji se realiziraju kroz umjetnička ostvarenja objavljuju se na odgovarajući način.

Sukladno čl. 111. Zakona o autorskom pravu i srodnim pravima student se ne može protiviti da se njegov završni rad stvoren na bilo kojem studiju na visokom učilištu učini dostupnim javnosti na odgovarajućoj javnoj mrežnoj bazi sveučilišne knjižnice, knjižnice sastavnice sveučilišta, knjižnice veleučilišta ili visoke škole i/ili na javnoj mrežnoj bazi završnih radova Nacionalne i sveučilišne knjižnice, sukladno zakonu kojim se uređuje znanstvena i umjetnička djelatnost i visoko obrazovanje.

# <span id="page-41-0"></span>**9. Izvori**

#### [1] VRSTE I TEHNIKE 3D MODELIRANJA Bernik A.1

<https://hrcak.srce.hr/85897>

- [2]<https://www.sculpteo.com/en/glossary/3d-modeling-definition/>
- [3] <https://nel-media.com/blog/3d-programi/blender-program-za-izradu-3d-modela>
- [4] <https://www.blender.org/about/>
- [5] <https://machina.academy/machina-blog/sto-je-3d-modeliranje>
- [6] https://www.selfcad.com/blog/when-did-3d-modeling-start-a-brief-history
- [7] <https://docs.blender.org/manual/en/latest/modeling/modifiers/introduction.html>
- [8] <https://docs.blender.org/manual/en/latest/modeling/modifiers/index.html>
- [9] <https://artisticrender.com/top-10-blender-modifiers-and-how-they-work/>

[10] <https://www.a23d.co/blog/what-is-3d-texturing/>

[11] <https://all3dp.com/2/blender-uv-mapping-simply-explained/>

# **10. Popis slika**

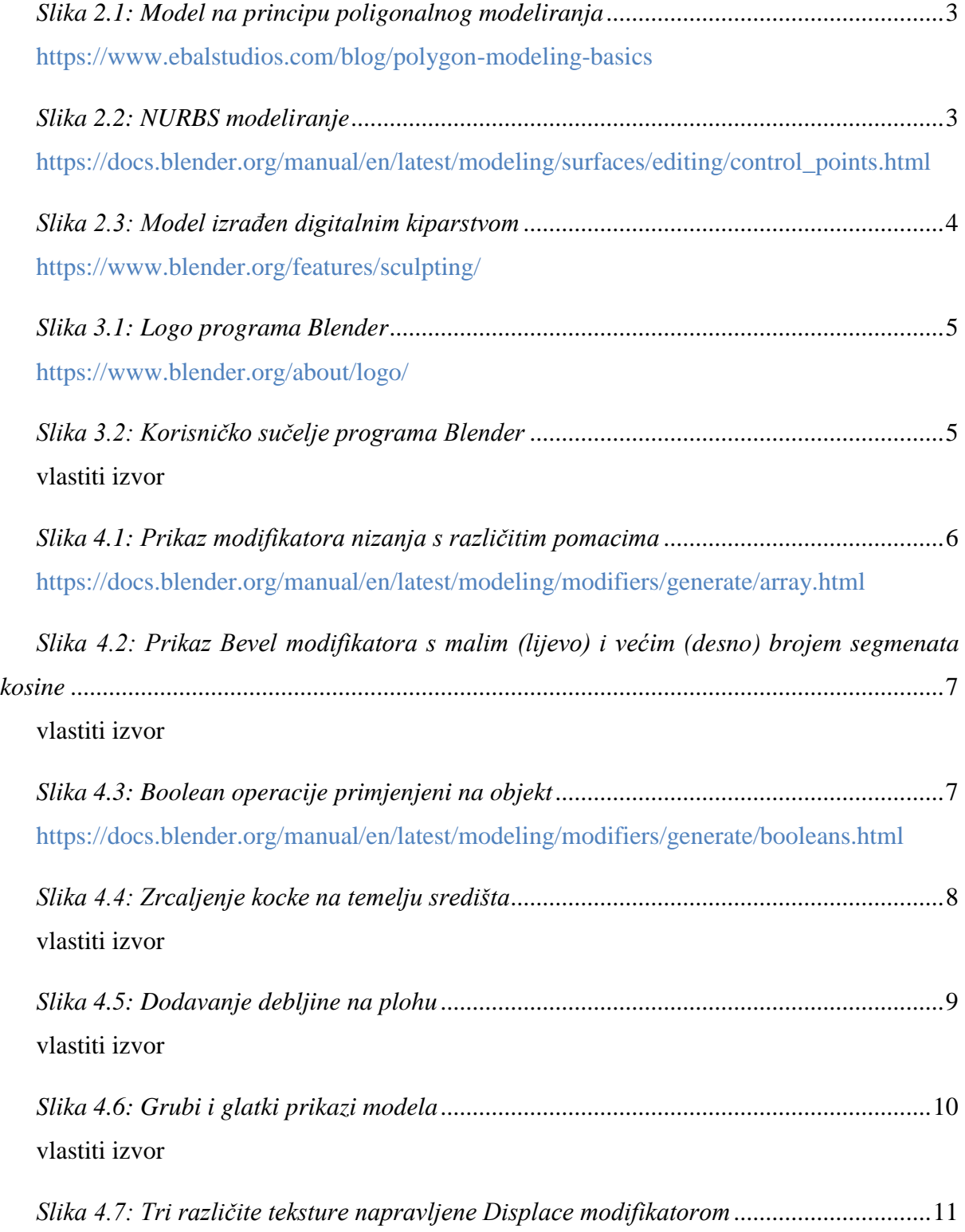

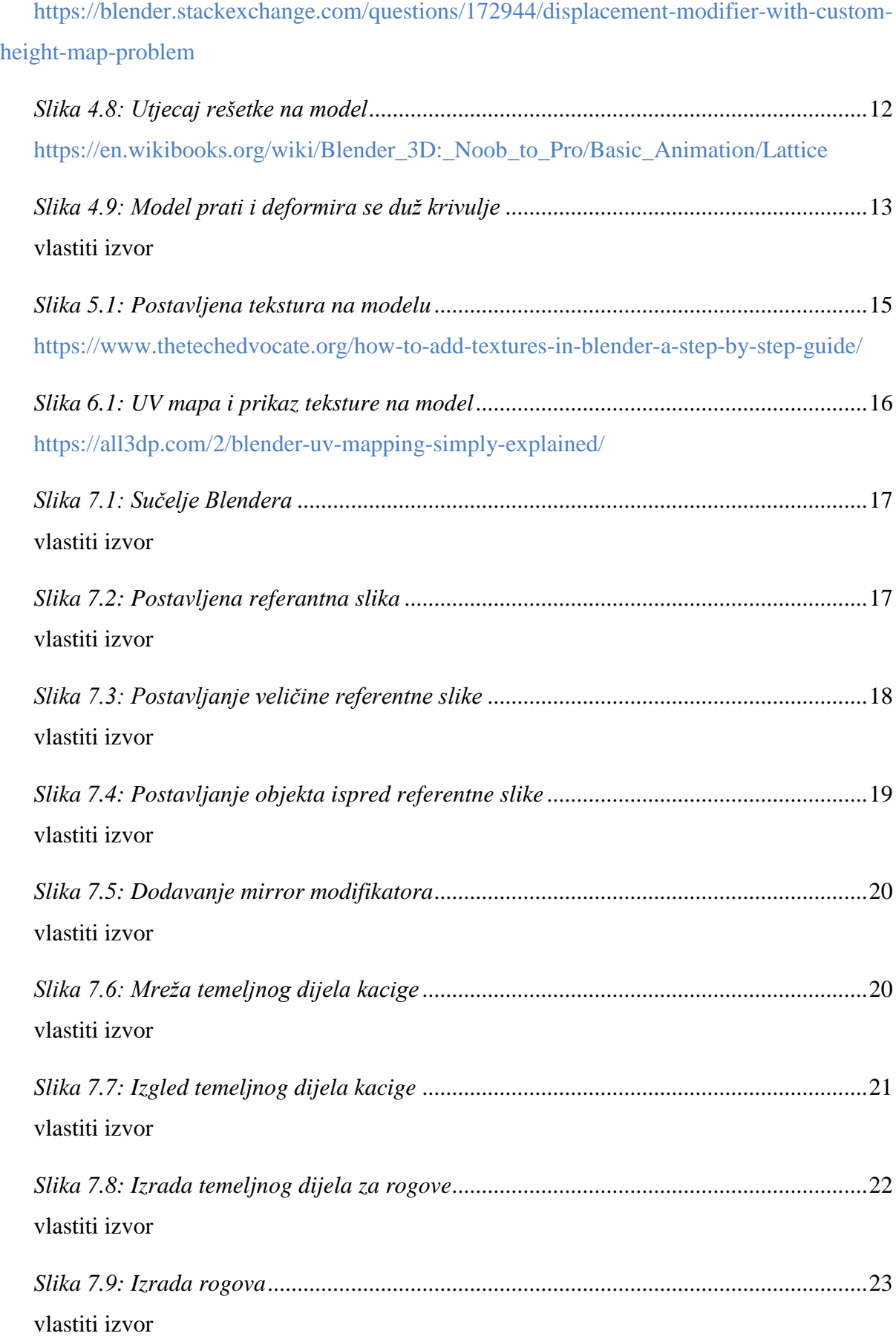

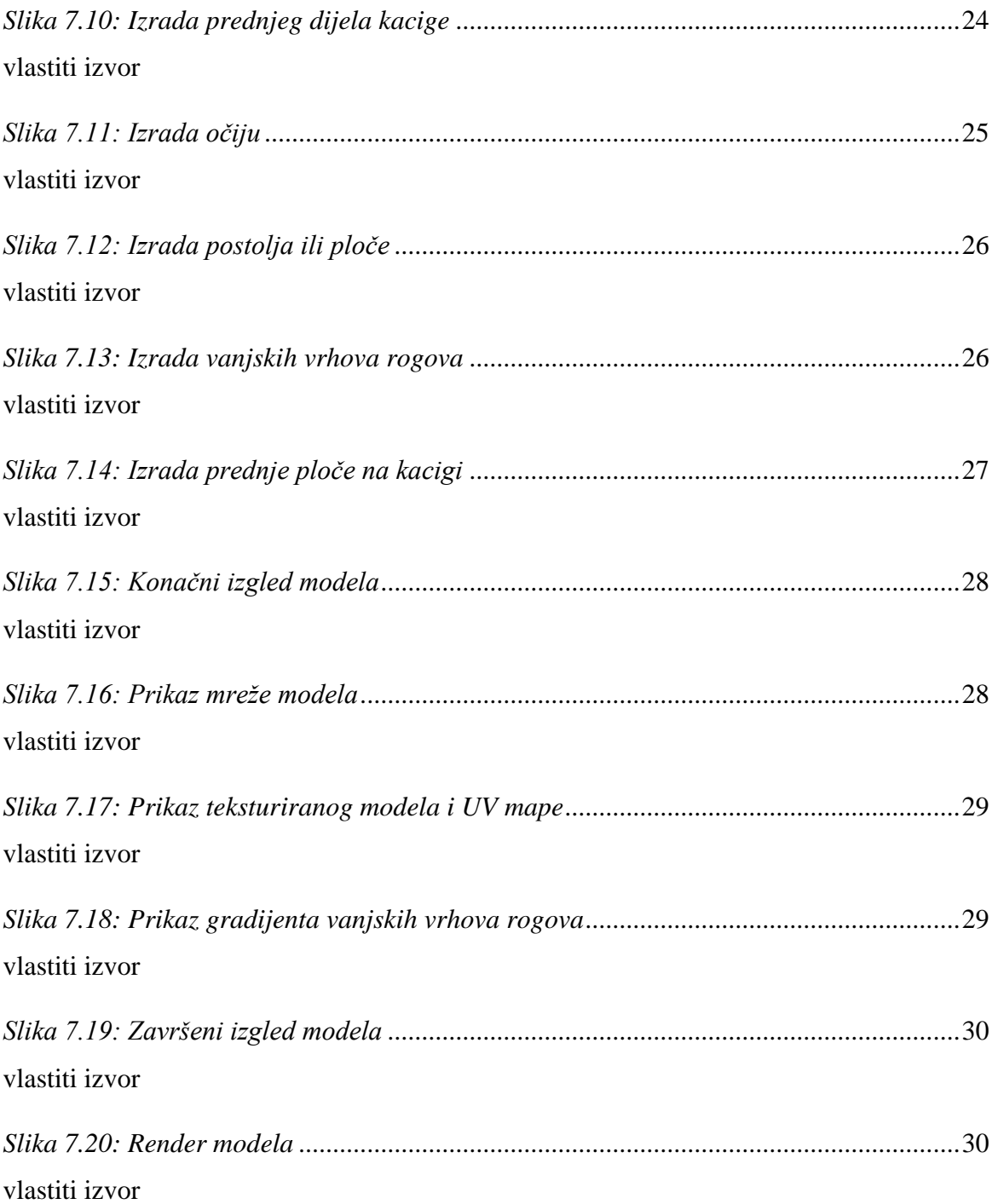